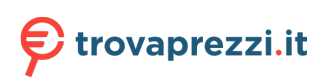

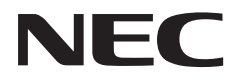

# **Manuale dell'utente**

# **Monitor desktop**

MultiSync EA242F MultiSync EA272F

MODELLO: EA242F, EA242F-BK, EA272F, EA272F-BK Le normative per questo monitor vengono applicate ai modelli elencati sopra.

Il nome del modello è riportato sull'etichetta sul lato posteriore del monitor.

# **Sommario**

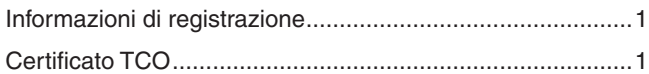

[Informazioni importanti .........................................................3](#page-4-0)

# **[Caratteristiche del prodotto](#page-10-0)**

### **Capitolo 1 [Installazione](#page-12-0)**

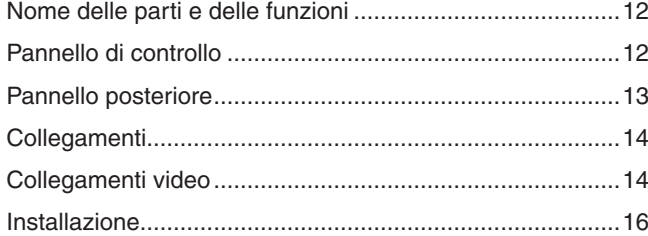

[Supporto regolabile con possibilità di rotazione .................19](#page-20-0) [Installazione del braccio flessibile ......................................20](#page-21-0) [Rimozione del supporto del monitor per il montaggio ........20](#page-21-0) [Montaggio del braccio flessibile ..........................................20](#page-21-0) [ControlSync ........................................................................21](#page-22-0) [Connessione di più monitor mediante DisplayPort .............23](#page-24-0)

### **Capitolo 2 [Operazioni di base](#page-26-0)**

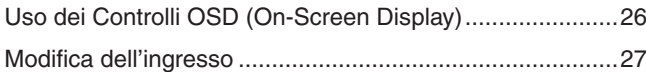

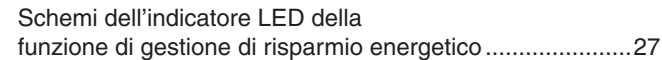

### **Capitolo 3 [Risoluzione dei problemi](#page-29-0)**

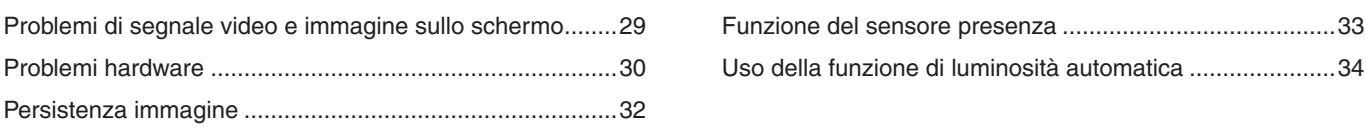

### **Capitolo 4 [Specifiche](#page-36-0)**

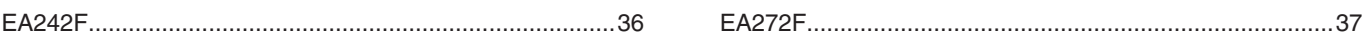

### **Appendice A [Elenco dei comandi OSD](#page-39-0)**

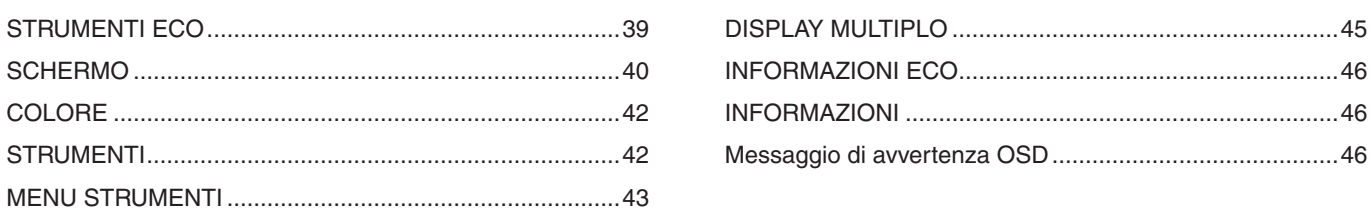

### **Appendice B [Informazioni su riciclo e risparmio energetico del](#page-48-0)  [produttore](#page-48-0)**

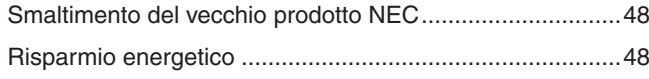

[Simbolo RAEE \(Direttiva europea](#page-49-0)  [2012/19/UE ed eventuali rettifiche\) .....................................48](#page-49-0)

# <span id="page-2-0"></span>**Informazioni di registrazione**

#### **Informazioni sui cavi**

 ATTENZIONE: Utilizzare i cavi specifici forniti con questo prodotto per evitare interferenze con la ricezione radiotelevisiva. Per DisplayPort, HDMI, USB e USB-C®, utilizzare un cavo segnale schermato. Per i connettori mini D-Sub a 15 pin, utilizzare un cavo segnale schermato con nucleo in ferrite. L'uso di cavi e adattatori diversi può provocare interferenze con la ricezione radiotelevisiva.

#### **Informazioni FCC**

- AAVVERTENZA: La Federal Communications Commission non consente di apportare alcuna modifica all'unità, TRANNE quelle specificate da NEC Display Solutions of America, Inc. nel presente manuale. La mancata osservanza di questo regolamento governativo potrebbe invalidare il diritto a utilizzare l'apparecchiatura.
- 1. Il cavo di alimentazione utilizzato deve essere stato approvato secondo gli standard di sicurezza U.S.A., deve rispettare i medesimi e deve soddisfare la seguente condizione.

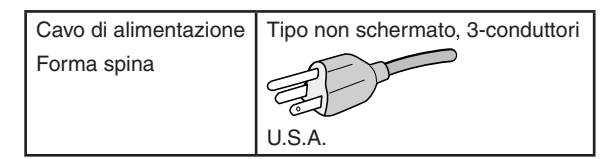

- 2. Questa apparecchiatura è stata provata e trovata conforme ai limiti per un dispositivo digitale di classe B, conformemente alla parte 15 delle norme FCC. Tali limiti mirano a fornire una protezione ragionevole dalle interferenze dannose nelle installazioni residenziali. La presente apparecchiatura genera, utilizza e può irradiare energia in radiofrequenza e, se non è installata e utilizzata nel rispetto delle istruzioni, può provocare interferenze dannose alle comunicazioni radio. Tuttavia, non è possibile garantire che non si verifichino interferenze in una specifica installazione. Se l'apparecchiatura dovesse provocare interferenze nocive alla ricezione radiotelevisiva, in seguito ad accensione e spegnimento della stessa, si suggerisce all'utente di tentare di correggere l'interferenza ricorrendo a uno o più dei seguenti provvedimenti:
	- Riorientare o riposizionare l'antenna ricevente.
	- Aumentare la distanza tra l'apparecchiatura e il ricevitore.
	- Collegare l'apparecchiatura a una presa su un circuito diverso da quello a cui è collegato il ricevitore.
	- Per assistenza, rivolgersi al rivenditore o a un tecnico radio/TV esperto.

Se necessario, l'utente può contattare il rivenditore o un tecnico radio/TV esperto per ottenere altri suggerimenti. L'utente può trovare utile il seguente opuscolo, preparato dalla Federal Communications Commission: "How to Identify and Resolve Radio-TV Interference Problems" (Come identificare e risolvere i problemi di interferenza radio/TV). Questo libretto è disponibile presso l'Ufficio Stampa Governativo degli Stati Uniti, Washington, D.C., 20402, N. codice 004-000-00345-4.

#### **DICHIARAZIONE DI CONFORMITÀ DEL FORNITORE**

Il presente dispositivo è conforme alla parte 15 delle norme FCC. Il funzionamento è subordinato alle seguenti due condizioni. (1) Il dispositivo non deve provocare interferenze nocive e (2) deve accettare qualsiasi interferenza ricevuta, comprese le interferenze che possono causare anomalie di funzionamento.

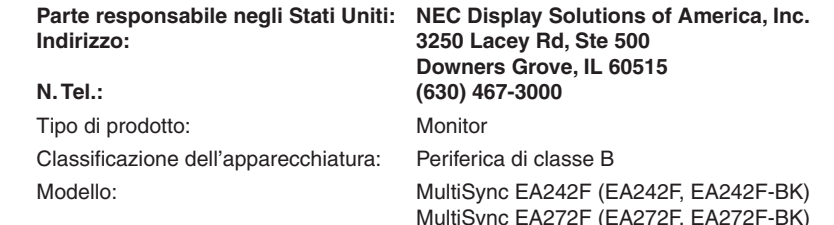

# re<br>CE

#### **Certificato TCO**

#### **Certificato TCO: una certificazione di sostenibilità di terze parti per prodotti IT**

La Certificazione TCO è una certificazione di sostenibilità globale per prodotti IT, disponibile per computer, dispositivi mobili, monitor e prodotti di centri dati. I criteri da soddisfare riguardano sia la sostenibilità sociale che ambientale e abilitano soluzioni circolari. La conformità ai criteri viene verificata in modo indipendente. Certificato TCO è una certificazione di terze parti conforme agli standard ISO 14024.

Per un elenco dei nostri monitor certificati TCO e della relativa certificazione TCO (solo in inglese), visitare il nostro sito Web al seguente indirizzo: https://www.nec-display.com/global/about/legal\_regulation/TCO\_mn/index.html

A ATTENZIONE: Fare riferimento a ["ATTENZIONE](#page-7-0) 2".

- L'uso previsto principale di questo prodotto è come apparecchiatura tecnica informatica in un ufficio o in un ambiente domestico.
- Il prodotto è destinato al collegamento a un computer e non alla visione di trasmissioni televisive.

#### **Informazioni sui marchi**

Microsoft® e Windows® sono marchi o marchi registrati di Microsoft Corporation negli Stati Uniti e/o in altri paesi. NEC è un marchio registrato di NEC Corporation.

DisplayPort™ e il logo DisplayPort™ sono marchi di Video Electronics Standards Association (VESA®) negli Stati Uniti e in altri paesi.

MultiSync è un marchio o un marchio registrato di NEC Display Solutions, Ltd. in Giappone e altri paesi.

ErgoDesign è un marchio di fabbrica registrato di NEC Display Solutions, Ltd. in Austria, Benelux, Danimarca, Francia, Germania, Italia, Norvegia, Spagna, Svezia, Regno Unito.

I termini HDMI e HDMI High-Definition Multimedia Interface, nonché il logo HDMI, sono marchi o marchi registrati di HDMI Licensing Administrator, Inc. negli Stati Uniti e in altri paesi.

Adobe e il logo Adobe sono marchi o marchi registrati di Adobe Systems Incorporated negli Stati Uniti e/o in altri paesi.

USB Type-C® e USB-C® sono marchi registrati di USB Implementers Forum.

NaViSet è un marchio o un marchio registrato di NEC Display Solutions, Ltd. in Giappone, negli Stati Uniti e in altri paesi.

Tutti gli altri nomi di marche e prodotti sono marchi o marchi registrati dei rispettivi proprietari.

- **NOTA:** (1) Il contenuto di questo manuale dell'utente non può essere ristampato, interamente o in parte, senza autorizzazione.
	- (2) Il contenuto di questo manuale dell'utente è soggetto a modifica senza preavviso.
	- (3) È stata prestata grande attenzione nella preparazione di questo manuale dell'utente; tuttavia, se si notassero punti discutibili, errori od omissioni, si prega di contattare NEC.
	- (4) L'immagine mostrata in questo manuale dell'utente è solo indicativa. In caso di un'incongruenza tra l'immagine e il prodotto effettivo, il prodotto effettivo ha la priorità.
	- (5) A prescindere dagli articoli (3) e (4), NEC non sarà responsabile di eventuali pretese legate a perdite di profitti o altre questioni derivanti dall'uso di questo dispositivo.
	- (6) Questo manuale viene solitamente fornito in tutte le aree, quindi potrebbe contenere descrizioni pertinenti per altri paesi.

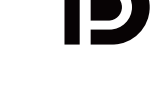

**HIGH-DEFINITION MULTIMEDIA INTERF** 

#### <span id="page-4-1"></span><span id="page-4-0"></span>**Precauzioni di sicurezza e manutenzione**

#### PER PRESTAZIONI OTTIMALI, ATTENERSI ALLE SEGUENTI ISTRUZIONI PER L'INSTALLAZIONE E L'UTILIZZO DEL MONITOR A COLORI LCD:

#### **Informazioni sui simboli**

Per assicurarsi che il prodotto venga utilizzato in modo sicuro e appropriato, questo manuale utilizza diversi simboli per prevenire lesioni a se stessi e agli altri nonché danni alla proprietà. I simboli e i relativi significati sono descritti di seguito. Assicurarsi di comprenderli pienamente prima di leggere il presente manuale.

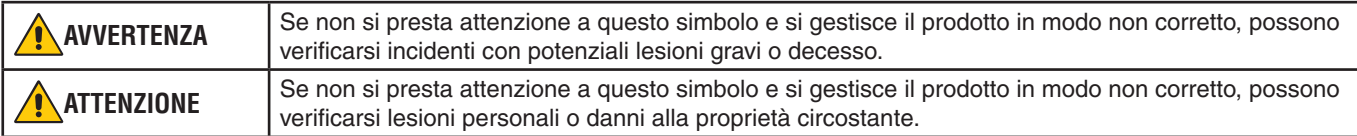

#### **Esempi di simboli**

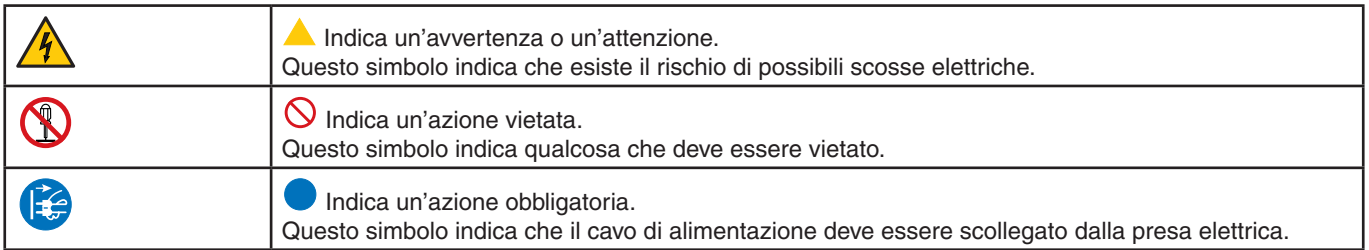

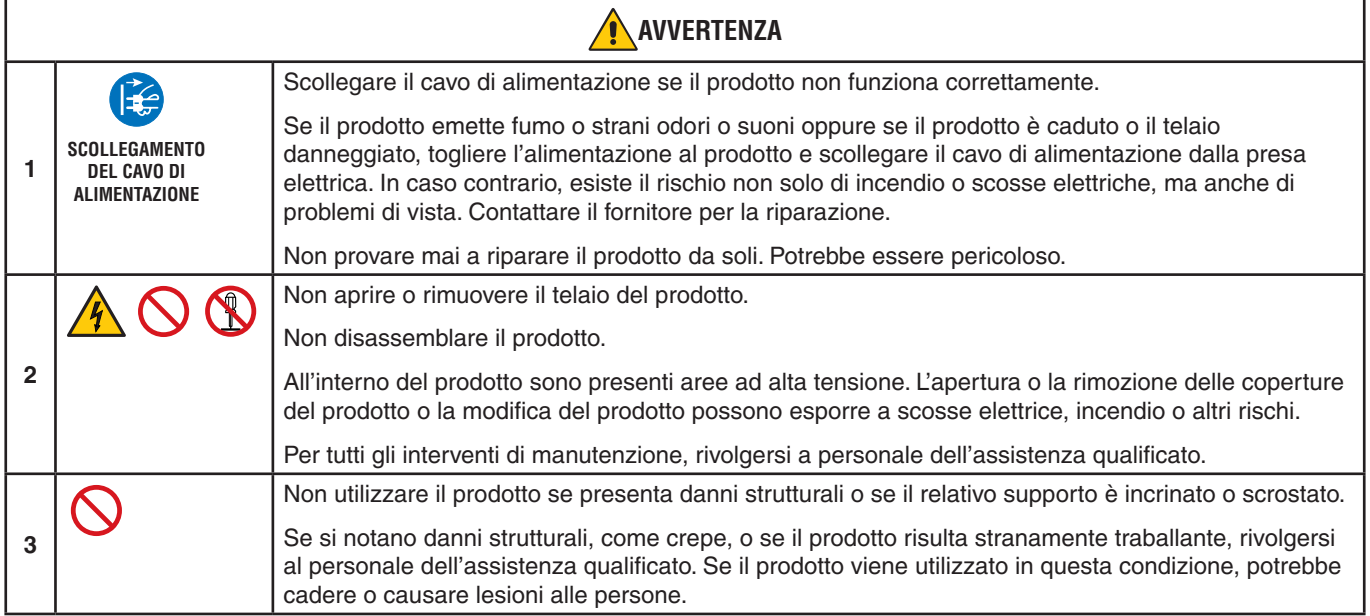

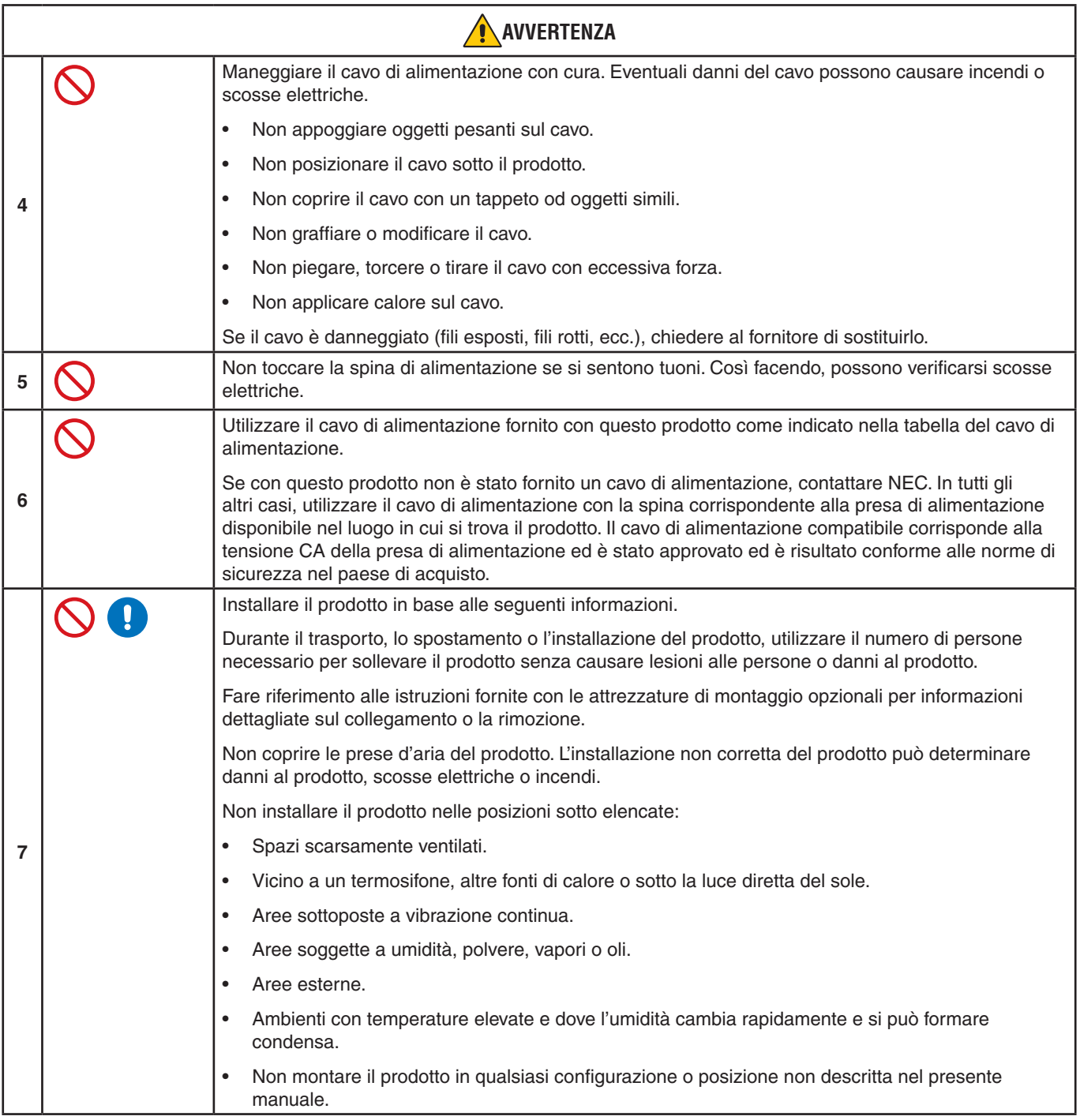

<span id="page-6-0"></span>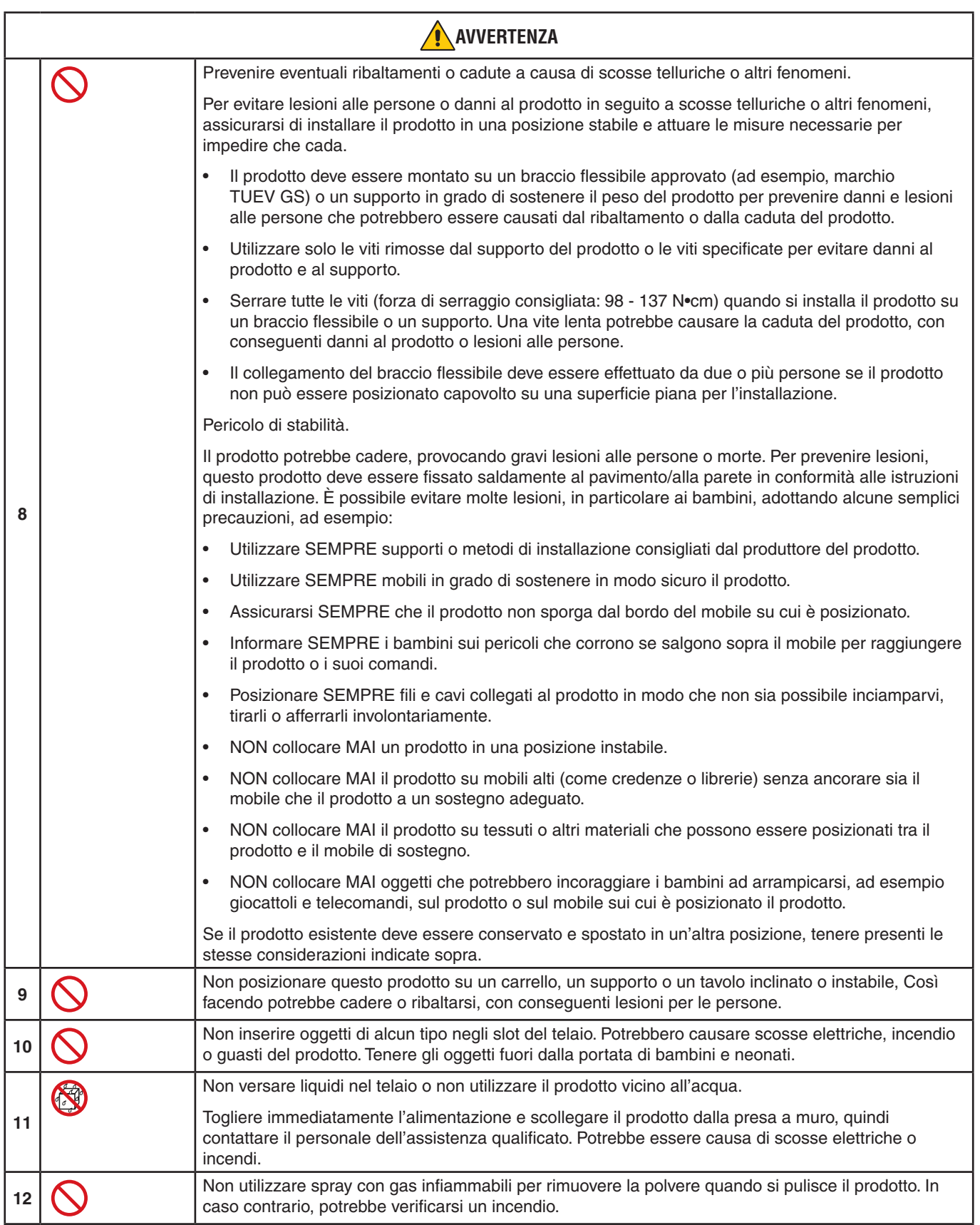

<span id="page-7-3"></span><span id="page-7-2"></span><span id="page-7-1"></span><span id="page-7-0"></span>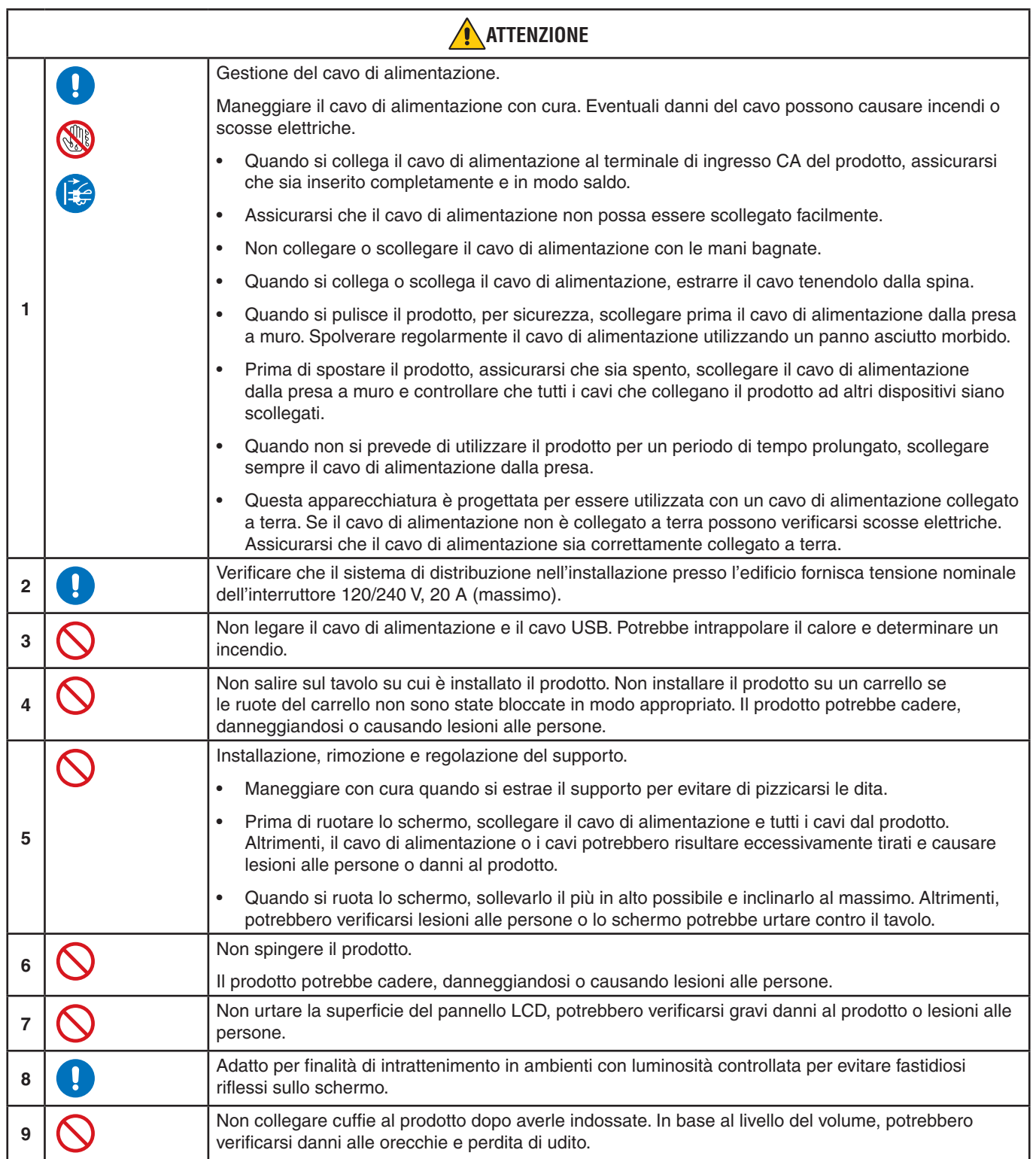

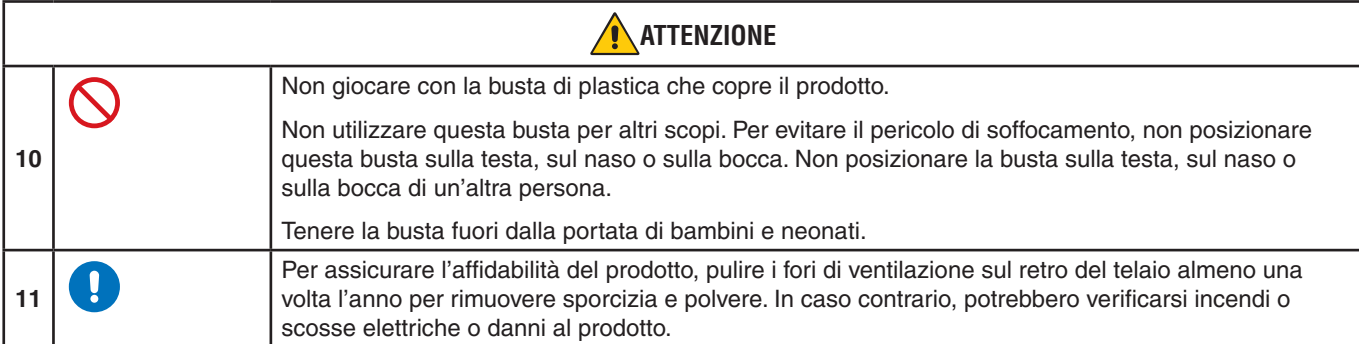

#### <span id="page-8-0"></span>**Tabella cavo di alimentazione**

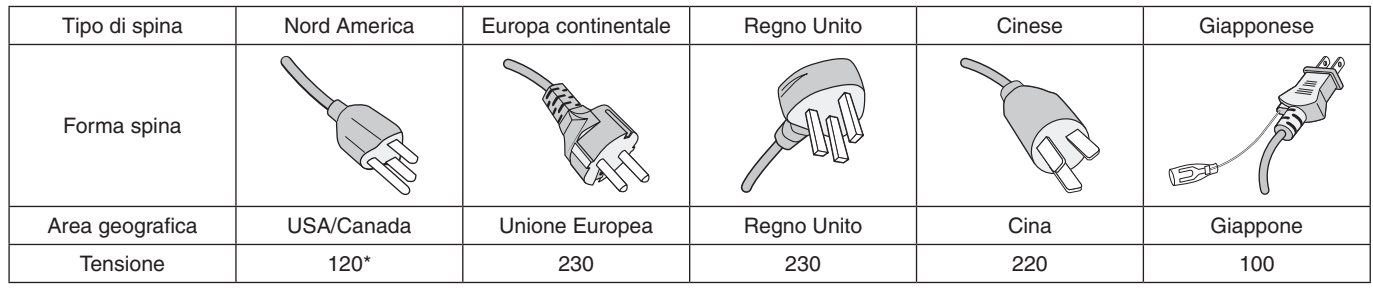

\* Utilizzare questo cavo di alimentazione con alimentazione inferiore a 125 V.

 **NOTA:**Il prodotto può essere riparato solo nel paese in cui è stato acquistato.

#### **Persistenza immagine**

La persistenza dell'immagine si verifica quando un'immagine residua o "fantasma" di un'immagine precedente rimane visibile sullo schermo. A differenza dei monitor CRT, la persistenza dell'immagine dei monitor LCD non è permanente, tuttavia bisogna evitare di visualizzare immagini fisse per lungo tempo.

Per eliminare la persistenza dell'immagine, spegnere il monitor per il tempo di visualizzazione dell'immagine precedente. Ad esempio, se un'immagine è rimasta sul monitor per un'ora, lasciando un'immagine residua, il monitor deve rimanere spento per un'ora per cancellare l'immagine.

 **NOTA:**Come per tutti i dispositivi di visualizzazione, NEC DISPLAY SOLUTIONS raccomanda di utilizzare a intervalli regolari uno screen saver quando lo schermo non è attivo o spegnere il monitor se non viene utilizzato.

#### **Ergonomia**

#### POSIZIONARE E REGOLARE CORRETTAMENTE IL MONITOR PER RIDURRE L'AFFATICAMENTO DI OCCHI, SPALLE E COLLO. CONTROLLARE QUANTO SEGUE QUANDO SI POSIZIONA IL MONITOR:

Per ottenere il massimo beneficio ergonomico, si raccomanda di:

- Per ottenere prestazioni ottimali del monitor, attendere 20 minuti per il riscaldamento. Evitare la riproduzione prolungata di immagini fisse sul monitor per evitare la persistenza dell'immagine (effetti post-immagine).
- Regolare l'altezza del monitor in modo che la parte alta dello schermo sia a livello degli occhi o leggermente sotto. Guardando il centro dello schermo, gli occhi devono essere rivolti leggermente verso il basso.
- Posizionare il monitor ad almeno 40 cm di distanza e a non più di 70 cm dagli occhi. La distanza ottimale è 50 cm.
- Far riposare periodicamente gli occhi per 5-10 minuti ogni ora, guardando un oggetto a una distanza di almeno 6 metri.
- Posizionare il monitor a un angolo di 90° rispetto a finestre o altre sorgenti luminose per ridurre il riflesso della luce sullo schermo. Regolare l'inclinazione del monitor in modo che le luci del soffitto non si riflettano sullo schermo.
- Se la luce riflessa rende difficoltosa la visione dello schermo, usare un filtro anti riflesso.
- Regolare i controlli di luminosità e contrasto del monitor per migliorare la leggibilità.
- Usare un supporto per documenti posto vicino allo schermo.
- Posizionare ciò che viene osservato più spesso (lo schermo o il materiale di riferimento) direttamente davanti, per girare il meno possibile la testa quando si digita.
- Sbattere spesso le palpebre. L'esercizio per gli occhi aiuta a ridurre l'affaticamento degli occhi. Contattare il proprio oculista. Sottoporsi regolarmente a esami della vista.
- Per evitare l'affaticamento degli occhi, regolare la luminosità su un'impostazione media. Posizionare un foglio di carta bianca accanto al monitor LCD per valutare la luminosità.
- Non impostare il controllo di contrasto al massimo.
- Utilizzare i controlli di dimensione e posizione preimpostati con segnali standard.
- Utilizzare i colori preimpostati.
- Utilizzare segnali non interlacciati.
- Non utilizzare il blu come colore primario su uno sfondo scuro, poiché risulta difficile distinguere le immagini, con conseguente affaticamento degli occhi dovuto a un contrasto non sufficiente.

Per informazioni più dettagliate su come predisporre un ambiente di lavoro adeguato, scrivere all'associazione American National Standard for Human Factors Engineering of Computer Workstations - ANSI-HFES 100-2007 - The Human Factors Society, Inc. P.O. Box 1369, Santa Monica, California 90406.

#### **Pulizia dello schermo LCD**

- Se lo schermo LCD è impolverato, spolverarlo con delicatezza utilizzando un panno morbido.
- Pulire la superficie dello schermo LCD con un panno non abrasivo che non lasci residui. Evitare l'uso di detersivi o detergenti per vetri.
- Non sfregare lo schermo LCD con un materiale duro o ruvido.
- Non esercitare pressione sulla superficie del pannello LCD.
- Non utilizzare un detergente OA, in quanto provocherebbe il deterioramento o lo scolorimento della superficie dello schermo LCD.

#### **Pulizia del telaio**

- Scollegare l'alimentazione.
- Pulire delicatamente il telaio con un panno morbido.
- Per pulire il telaio, inumidire il panno con acqua e detergente neutro, strofinare il telaio e passare infine con un panno asciutto.
- **NOTA:**NON pulire con diluente al benzene, detergente alcalino, detergente a base alcolica, detergente per vetri, cera, detergente per smalti, sapone in polvere o insetticidi. Le gomme o le sostanze viniliche non devono rimanere a contatto con il telaio per un periodo prolungato. Questi tipi di fluidi e materiali possono provocare il deterioramento, la screpolatura o la rimozione della vernice.

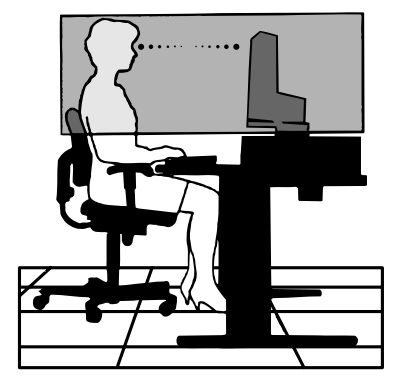

# <span id="page-10-0"></span>Caratteristiche del prodotto

#### • **Mascherina stretta su 3 lati**

Aspetto elegante con minore distanza tra gli schermi adiacenti in un'installazione a più monitor.

#### • **USB Type-C con Power Delivery**

Supporta ingresso video e audio, funzione hub USB e fornisce alimentazione ai dispositivi collegati tramite un singolo cavo, che offre connettività flessibile in un ambiente di lavoro ordinato.

#### • **Uscita DisplayPort**

Connessione di uscita DisplayPort per un'installazione daisy chain con più monitor e facilità di gestione dei cavi.

#### • **Supporto interamente ergonomico**

Fornisce flessibilità di visualizzazione con regolazione dell'altezza di 150 mm, inclinazione compresa tra -5 e 35 gradi, rotazione di 340 gradi, con gestione dei cavi e ingombro ridotto. Il supporto girevole consente di ridurre al minimo lo spazio tra le mascherine adiacenti nelle installazioni a più monitor; l'altezza regolabile consente alla parte inferiore del cabinet di toccare la base del supporto qualora sia necessario collocare il monitor in una posizione più bassa.

#### • **Caratteristiche ErgoDesign**

Ergonomia ottimizzata per migliorare l'ambiente di lavoro, proteggere la salute dell'utente e risparmiare denaro. Le caratteristiche ergonomiche includono un supporto completamente articolato, comandi OSD con rotazione di 90/180/270 gradi per una regolazione rapida e semplice dell'immagine ed emissioni ridotte.

#### • **Interfaccia standard di montaggio VESA**

Collega il monitor a qualsiasi braccio o staffa di montaggio standard VESA di terzi.

#### • **Diverse interfacce segnale**

Supporta una varietà di interfacce segnale video. Vedere [pagina](#page-14-1) 13.

#### • **Plug and Play**

La soluzione Microsoft® con sistema operativo Windows® facilita la configurazione e l'installazione permettendo al monitor di comunicare le proprie caratteristiche (ad esempio dimensione dello schermo e risoluzioni supportate) direttamente al computer, con l'ottimizzazione automatica delle prestazioni del monitor.

#### • **USB Hub 3.1 Gen.1**

L'hub USB aggiunge flessibilità fornendo un facile accesso al trasferimento di dati USB SuperSpeed e alla ricarica tramite USB. Vedere [pagina](#page-14-1) 13.

#### • **Calibrazione hardware**

Regola luminosità, colori e curva gamma in base alle preferenze dell'utente utilizzando software e sensore di colore.

#### • **Controllo monitor USB**

Consente all'utente di regolare le impostazioni del monitor utilizzando il software applicativo attraverso la connessione di un cavo USB.

#### • **Sistema di controllo del colore**

Regola i colori dello schermo e consente la personalizzazione della precisione del colore del monitor in base a diversi standard.

#### • **Sensori presenza/ambiente**

Controllano la luminosità dello schermo in base alla presenza dell'utente e allo stato della luce ambientale per il risparmio energetico.

#### • **Ottimizzazione risposta**

Migliora la risposta da grigio a grigio (vedere [pagina](#page-42-0) 41).

#### • **Sistema IPM (Intelligent Power Manager)**

Fornisce metodi innovativi di risparmio energetico che consentono al monitor di passare a una modalità di risparmio energetico quando è acceso ma non in uso, riducendo le emissioni e i costi di funzionamento grazie al minore consumo energetico.

#### • **ControlSync**

Fornisce funzioni di controllo e sincronizzazione delle impostazioni per un massimo di cinque display MultiSync serie EA e controllo individuale di ciascun monitor nella catena ControlSync da un singolo monitor principale (vedere [pagina](#page-22-1) 21).

#### • **Settaggio individuale**

Un monitor principale designato può regolare i singoli monitor secondari tramite OSD. Tale funzione risulta utile per le installazioni a più monitor posizionati a distanza dall'utente (vedere [pagina](#page-46-1) 45).

#### • **Impostazione personalizzata**

Memorizza le impostazioni correnti e recupera le impostazioni memorizzate (vedere [pagina](#page-46-2) 45).

#### • **Luce blu bassa**

La funzione Luce blu bassa riduce sostanzialmente la luce blu e aiuta ad alleviare l'affaticamento degli occhi (vedere [pagina](#page-43-1) 42).

#### • **Nessuno sfarfallio**

Lo speciale sistema di retroilluminazione riduce lo sfarfallio per un minore affaticamento degli occhi.

#### • **Software NaViSet Administrator 2**

Offre un'interfaccia espansa e grafica intuitiva che permette la regolazione delle impostazioni della visualizzazione OSD dal PC di rete.

# <span id="page-12-0"></span>Capitolo 1 Installazione

### **Questo capitolo include:**

- > ["Nome delle parti e delle funzioni" a pagina](#page-13-1) 12
- > ["Collegamenti" a pagina](#page-15-1) 14
- > ["Installazione" a pagina](#page-17-1) 16
- > ["Installazione del braccio flessibile" a pagina](#page-21-1) 20
- > ["ControlSync" a pagina](#page-22-1) 21
- > ["Connessione di più monitor mediante DisplayPort" a pagina](#page-24-1) 23

### <span id="page-13-1"></span><span id="page-13-0"></span>**Pannello di controllo**

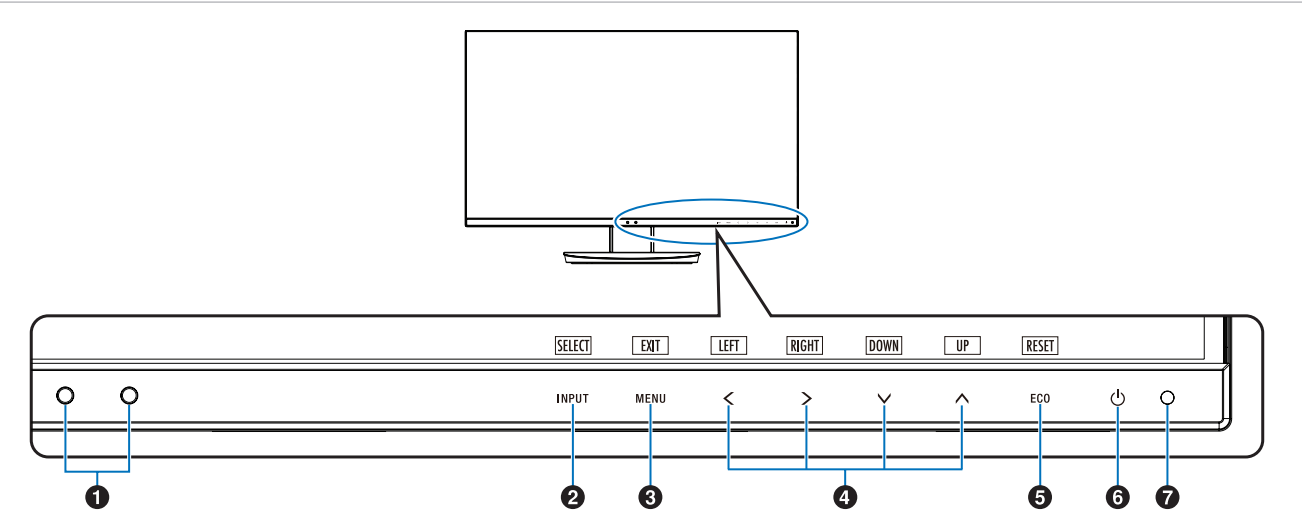

<span id="page-13-3"></span><span id="page-13-2"></span>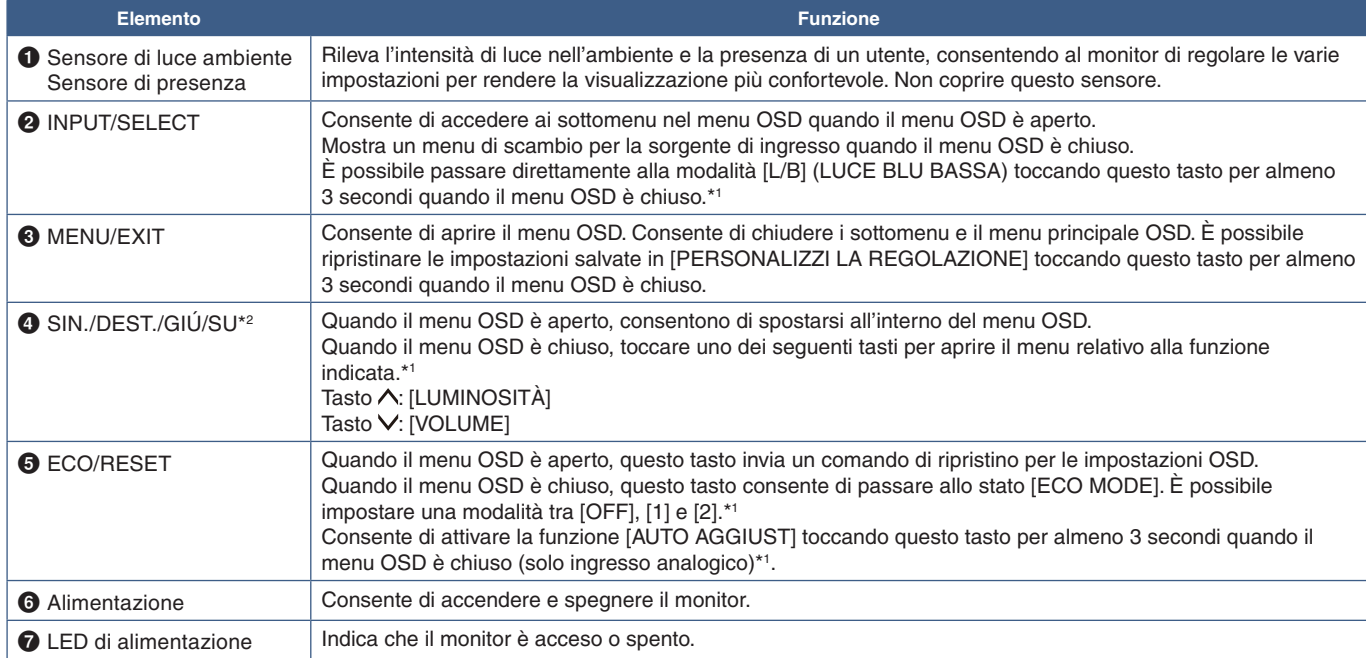

\*1: Quando la funzione [TASTO SCELTA RAP.] è impostata su [SPENTO], questa funzione è disabilitata.

\*2: A seconda dell'impostazione di [ROTAZIONE OSD], le guide dei tasti [SIN.], [DEST.], [SU] e [GIÚ] vengono visualizzate differentemente in corrispondenza dei tasti **<**, >,  $\vee$ ,  $\wedge$  (vedere [pagina](#page-45-0) 44).

### <span id="page-14-1"></span><span id="page-14-0"></span>**Pannello posteriore**

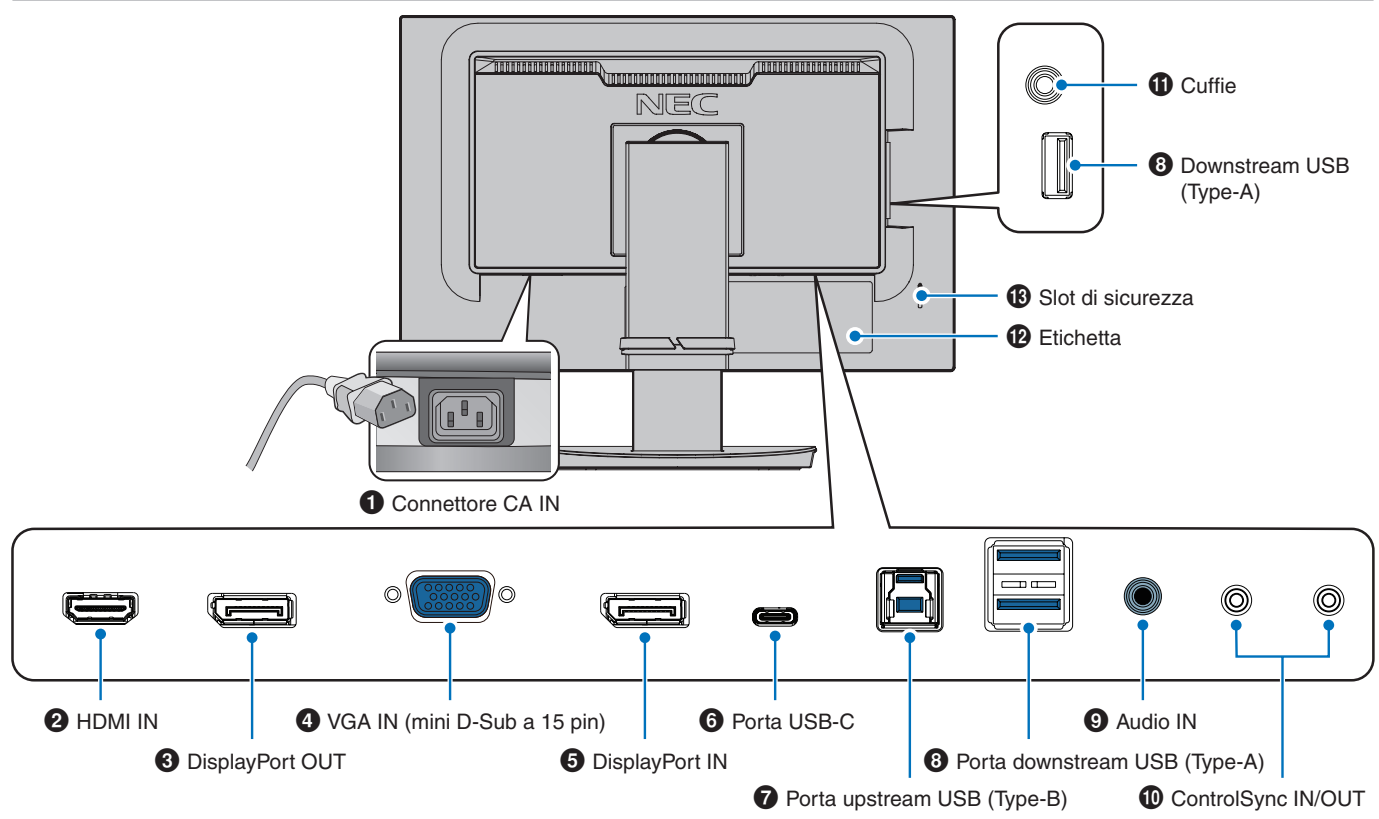

### 1 **Connettore CA IN**

Consente di collegare il cavo di alimentazione in dotazione.

### 2 **HDMI IN**

Ingresso dei segnali HDMI.

### 3 **DisplayPort OUT**

Uscita dei segnali DisplayPort. Si collega all'ingresso DisplayPort di un altro monitor.

### 4 **VGA IN (mini D-Sub a 15 pin)**

Ingresso dei segnali RGB analogici.

#### **6** DisplayPort IN

Ingresso dei segnali DisplayPort.

### 6 **Porta USB-C**

Consente il collegamento con l'apparecchiatura esterna conforme USB Type-C®, ad esempio un computer. Carica un dispositivo USB connesso (USB Power Delivery). Vedere pagina ["Specifiche"](#page-36-1).

- **NOTA: •** Supporta l'ingresso di segnali DisplayPort quando un dispositivo USB-C connesso è conforme a USB Power Delivery.
	- **•** Funziona come un hub USB.
	- **•** Fornisce alimentazione a un dispositivo collegato quando la funzione è abilitata nell'OSD (l'opzione [FUNZIONE USB] deve essere impostata su [AUTO] o [ACCESO]).

### 7 **Porta upstream USB (Type-B)**

Consente il collegamento con l'apparecchiatura esterna, ad esempio un computer. Utilizzare questa porta per controllare il monitor dall'apparecchiatura esterna collegata.

### 8 **Porta downstream USB (Type-A)**

Consente il collegamento a dispositivi USB. Consente il collegamento con l'apparecchiatura esterna, ad esempio un computer conforme a USB.

### 9 **Audio IN**

Ingresso del segnale audio da un'apparecchiatura esterna, quale un computer o un lettore.

#### 0 **ControlSync IN/OUT**

Consente di collegare il cavo ControlSync in dotazione. Vedere [pagina](#page-22-1) 21.

#### **1** Presa per cuffie

Consente il collegamento delle cuffie.

#### @ **Etichetta**

#### # **Slot di sicurezza**

Slot per blocco di sicurezza e protezione antifurto compatibile con cavi/apparecchiature Kensington. Per conoscere i prodotti, visitare il sito Web di Kensington.

# <span id="page-15-1"></span><span id="page-15-0"></span>**Collegamenti**

#### **Collegamenti di ingresso video**

- HDMI: collegamenti per segnali audio e video digitali ad alta definizione a un computer, un lettore multimediale in streaming, un lettore Blu-ray, una console di gioco e così via.
- DisplayPort: collegamento per segnali audio e video digitali ad alta definizione a un computer.
- USB-C: supporta ingresso DisplayPort di collegamento per segnale video e audio digitale ad alta definizione (Modalità DisplayPort Alt solo su USB Type-C) a un computer. Questo monitor non supporta altre modalità USB Type-C Alt, come MHL e HDMI. Questa porta non è destinata a essere utilizzata con dispositivi USB, come mouse, tastiere o supporti di archiviazione.

### **Collegamenti video**

I tipi di collegamenti video utilizzabili per il collegamento a un computer dipendono dalla scheda video del computer.

La seguente tabella mostra la tipica temporizzazione dei segnali preimpostata in fabbrica per ciascun tipo di collegamento. Alcune schede video potrebbero non essere in grado di supportare la risoluzione richiesta per una corretta riproduzione dell'immagine con il collegamento selezionato. Il monitor mostra l'immagine corretta mediante la regolazione automatica del segnale di temporizzazione preimpostato in fabbrica.

<Principali temporizzazioni supportate>

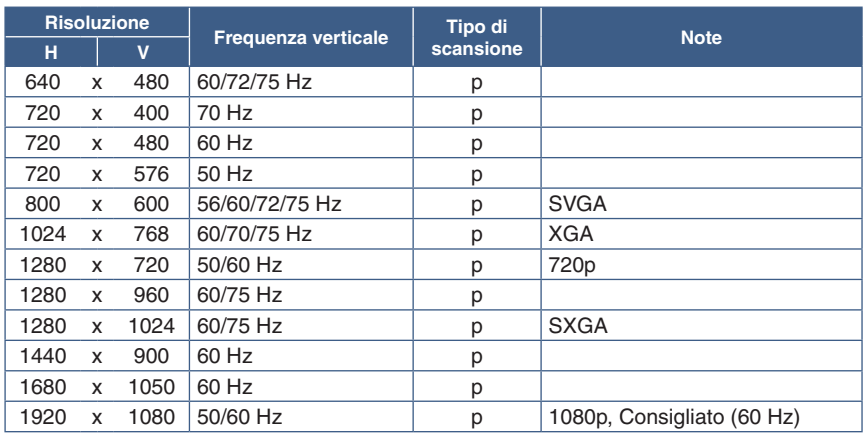

p: Progressiva.

### **Collegamento a un computer con HDMI**

- Utilizzare un cavo HDMI recante il logo HDMI.
- La comparsa del segnale dopo l'accensione del computer potrebbe richiedere alcuni istanti.
- Alcune schede video o driver potrebbero non essere in grado di visualizzare correttamente l'immagine.
- Se l'alimentazione principale del monitor viene attivata dopo aver acceso il computer collegato, talvolta le immagini non vengono visualizzate. In questo caso, spegnere e riaccendere il computer.

**NOTA:**Quando la risoluzione del monitor selezionata non è una risoluzione del pannello nativa, il contenuto di testo sul monitor viene espanso in direzione orizzontale o verticale per mostrare la risoluzione non nativa a schermo intero. Questa espansione viene effettuata utilizzando tecnologie di risoluzione interpolata, che sono normali e ampiamente utilizzate in dispositivi a schermo piatto.

### **Collegamento a un computer con DisplayPort**

- Utilizzare un cavo DisplayPort recante il logo di conformità DisplayPort.
- La comparsa del segnale dopo l'accensione del computer potrebbe richiedere alcuni istanti.
- Quando si collega un cavo DisplayPort a un componente con un adattatore di conversione del segnale, potrebbe non essere visualizzata alcuna immagine.
- Alcuni cavi DisplayPort dispongono di una funzione di blocco. Durante la rimozione di questo cavo, tenere premuto il pulsante superiore per rilasciare il fermo.
- Se l'alimentazione principale del monitor viene attivata dopo aver acceso il computer collegato, talvolta le immagini non vengono visualizzate. In questo caso, spegnere e riaccendere il computer.

### **Collegamento a un computer con un cavo USB Type-C**

- Quando si utilizza la porta USB-C per video/audio, utilizzare un cavo SuperSpeed USB 10 Gbps (USB 3.1 Gen 2) recante il logo di conformità USB.
- Un cavo High-Speed USB (USB 2.0) o un cavo di ricarica non supporta la trasmissione video/audio.
- Quando si utilizza la porta USB-C per la trasmissione video/audio, utilizzare la porta del computer recante il logo di conformità alla Modalità DP Alt.
- Modalità HDMI Alt o MHL non supportata.
- Quando si utilizza una carica tramite batteria del computer (per alimentazione), utilizzare computer e cavo recanti il logo di conformità USB Power Delivery.
- Il monitor potrebbe impiegare alcuni secondi per riconoscere il segnale USB. Non scollegare o ricollegare il cavo USB durante il riconoscimento del segnale.
- Quando si utilizza HUB USB o Funzione di alimentazione USB è abilitato con il pulsante di accensione nella parte anteriore su OFF, impostare [FUNZIONE USB] su [ON] (vedere [pagina](#page-44-1) 43). Il riconoscimento USB viene mantenuto e il nuovo riconoscimento del segnale viene omesso sul monitor quando viene accesso tramite il pulsante di accensione sulla parte anteriore.

### **Collegamento di dispositivi USB**

- Il monitor potrebbe impiegare alcuni secondi per riconoscere l'ingresso USB. Non scollegare il cavo USB o non scollegarlo e ricollegarlo prima che il monitor riconosca l'ingresso.
- Prima di spegnere l'interruttore di alimentazione principale del monitor o di arrestare Windows®, disattivare la funzione USB e rimuovere il dispositivo USB dal monitor. I dati potrebbero essere persi o subire danni se il dispositivo USB non viene scollegato correttamente.

# <span id="page-17-1"></span><span id="page-17-0"></span>**Installazione**

Per il contenuto della confezione, fare riferimento al foglio stampato fornito all'interno.

Gli accessori inclusi dipendono dal luogo in cui il monitor è stato spedito.

#### **Per collegare la base al supporto del monitor LCD:**

- 1. Sistemare il monitor a faccia in giù su una superficie non abrasiva (**Figura 1**).
- 2. Ruotare il supporto del monitor di 90 gradi come mostrato nella **Figura 1**.

 **ATTENZIONE:** Fare riferimento a ["ATTENZIONE](#page-7-1) 5".

- 3. Collegare la base al supporto del monitor, stringere la vite nella parte inferiore della base (**Figura 2**).
	- **NOTA:** Se occorre imballare nuovamente il monitor, eseguire le operazioni descritte al contrario.

#### **Per collegare il monitor LCD al sistema, seguire le seguenti istruzioni:**

 **NOTA:** Assicurarsi di leggere ["Informazioni importanti" a pagina](#page-4-1) 3 prima dell'installazione.

- 1. Spegnere il computer.
- 2. Appoggiare le mani su entrambi i lati del monitor per inclinare il pannello a un'angolazione massima e alzarlo nella posizione più alta (**Figura 3**).

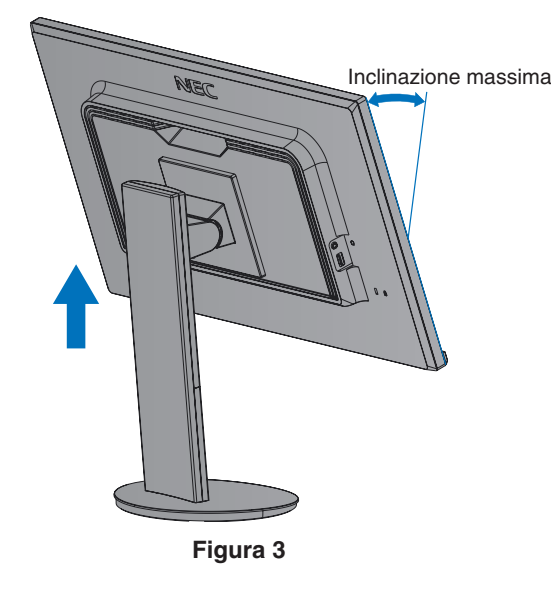

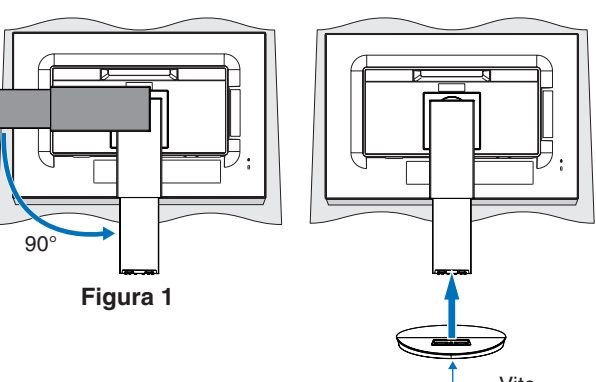

#### **Figura 2** Vite

- 3. Collegare i dispositivi al monitor.
	- **NOTA:** Assicurarsi che il cavo segnale sia completamente collegato al monitor e al computer.

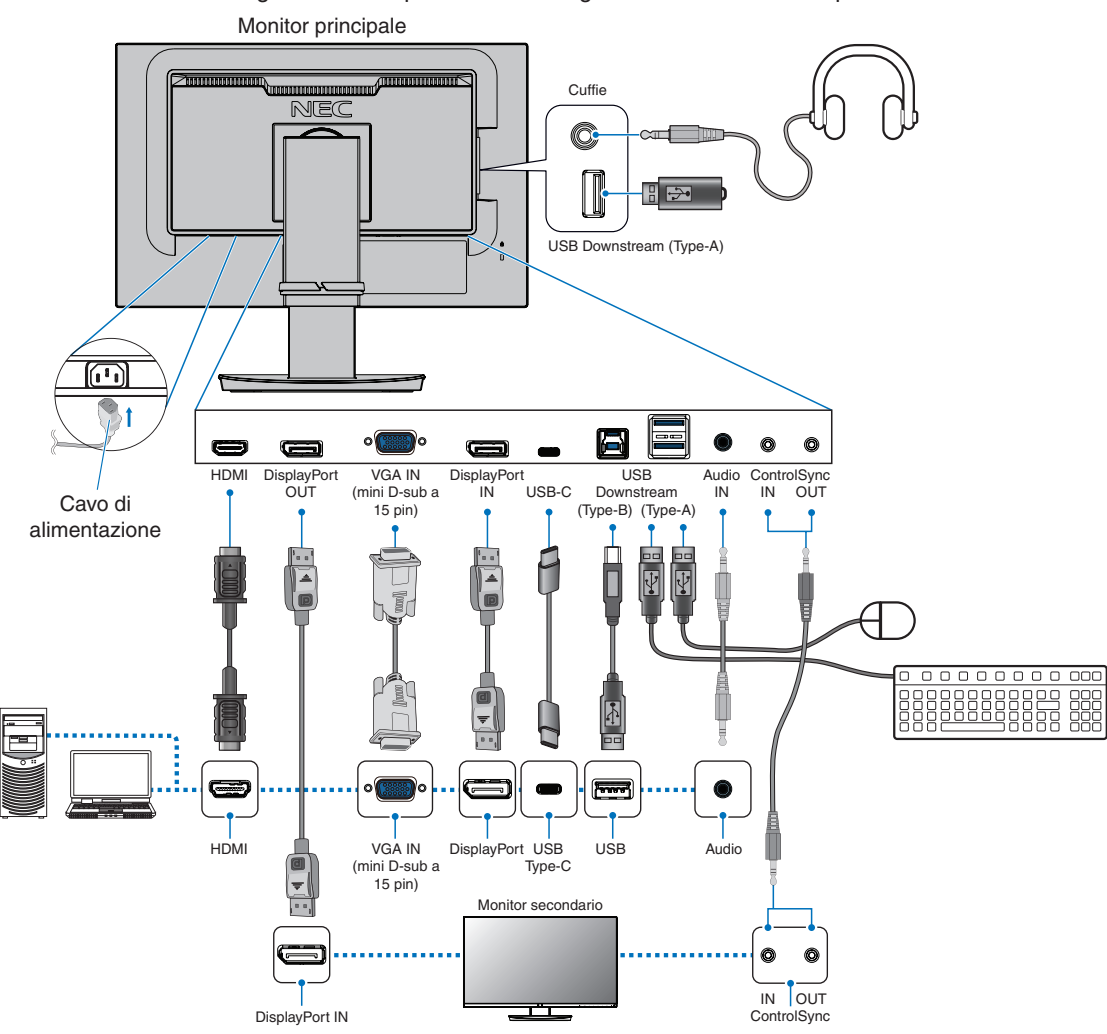

- **NOTA: •** Mentre si rimuove il cavo DisplayPort, tenere premuto il pulsante per rilasciare il fermo.
	- **•** Utilizzare un cavo DisplayPort certificato.
	- **•** Utilizzare un cavo High Speed HDMI recante il logo HDMI.
- **ATTENZIONE: •** Utilizzare i cavi specifici forniti con questo prodotto per evitare interferenze con la ricezione radiotelevisiva.

Per DisplayPort, HDMI, USB e USB-C, utilizzare un cavo segnale schermato.

- Per i connettori mini D-Sub a 15 pin, utilizzare un cavo segnale schermato con nucleo in ferrite.
- L'uso di cavi e adattatori diversi può provocare interferenze con la ricezione radiotelevisiva.
- **•** Fare riferimento a ["ATTENZIONE](#page-7-2) 3" e ["ATTENZIONE](#page-7-3) 9".
- **NOTA: •** La regolazione del controllo del volume e dell'equalizzatore su altre impostazioni diverse dalla posizione centrale può aumentare la tensione di uscita di cuffie/auricolari e, quindi, il livello di pressione acustica.
	- **•** Collegamenti errati dei cavi possono provocare un funzionamento anomalo, danneggiare la qualità del display e i componenti del modulo LCD e/o ridurre la vita del modulo stesso.
	- **•** Non utilizzare un cavo attenuatore audio con resistore integrato. Se si utilizza un cavo audio con resistenza integrata, l'audio risulterà attenuato.

4. Posizionare il supporto cavi sul supporto (**Figura 4**).

Posizionare i cavi nel supporto cavi in modo saldo e ordinato.

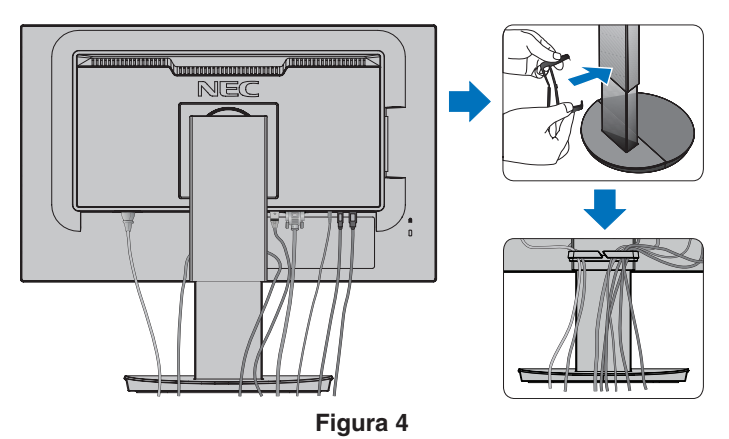

5. Controllare che sia ancora possibile ruotare, sollevare e abbassare lo schermo del monitor dopo aver installato i cavi (**Figura 5** e **Figura 6**).

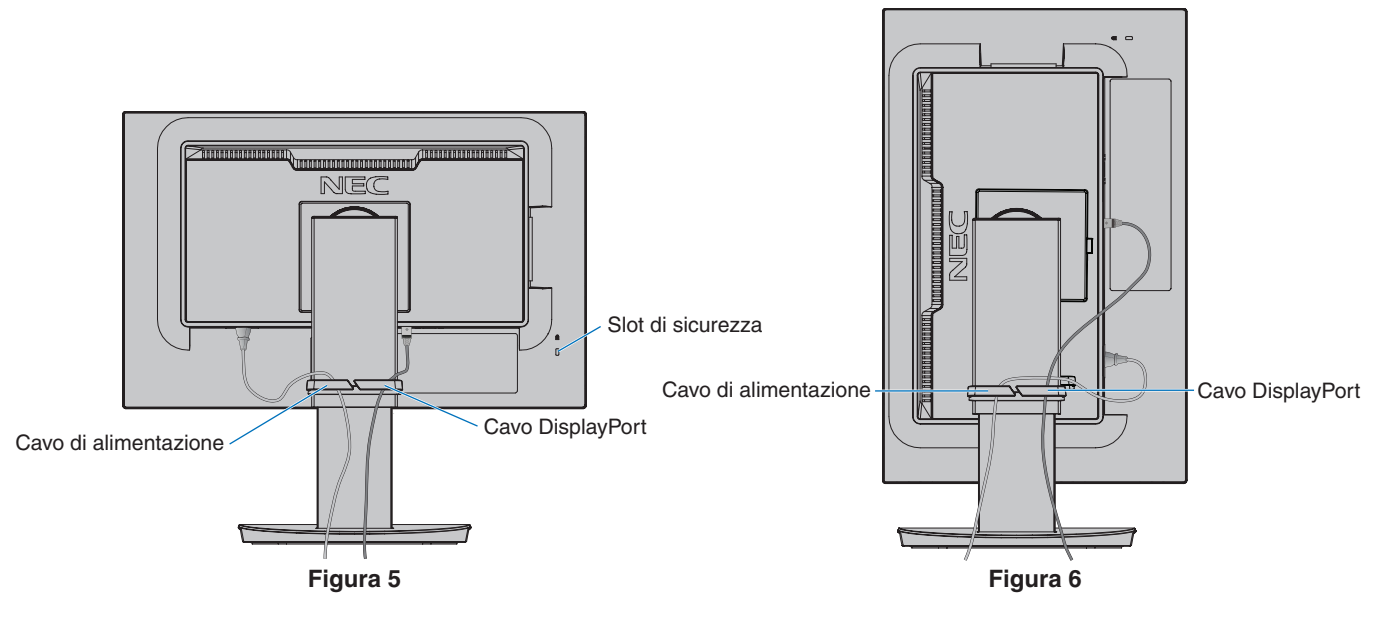

- 6. Collegare il cavo di alimentazione a una presa elettrica.
	- **NOTA: •** Fare riferimento alla sezione "Attenzione" di questo manuale per scegliere il cavo di alimentazione CA corretto (vedere [pagina](#page-8-0) 7).
		- **•** Assicurarsi che l'alimentazione fornita al monitor sia sufficiente. Fare riferimento a ["Alimentazione"](#page-37-1) in ["Capitolo 4 Specifiche" a pagina](#page-36-1) 35.
- <span id="page-20-0"></span>7. Accendere il monitor premendo il tasto *Φ*, quindi accendere il computer (Figura 7).
- 8. Quando si utilizza l'ingresso analogico (VGA), la regolazione completamente automatica regola il monitor sulle impostazioni ottimali al momento della configurazione iniziale. Per ulteriori regolazioni, usare i seguenti controlli OSD:
	- [CONTRASTO AUTOM.]
	- [AUTO AGGIUST]

Vedere la sezione ["Elenco dei comandi OSD"](#page-39-1) del presente Manuale utente per una descrizione completa di questi controlli OSD.

 **NOTA:** In caso di problemi, fare riferimento alla sezione "Risoluzione dei problemi" del presente Manuale utente (vedere [pagina](#page-29-1) 28).

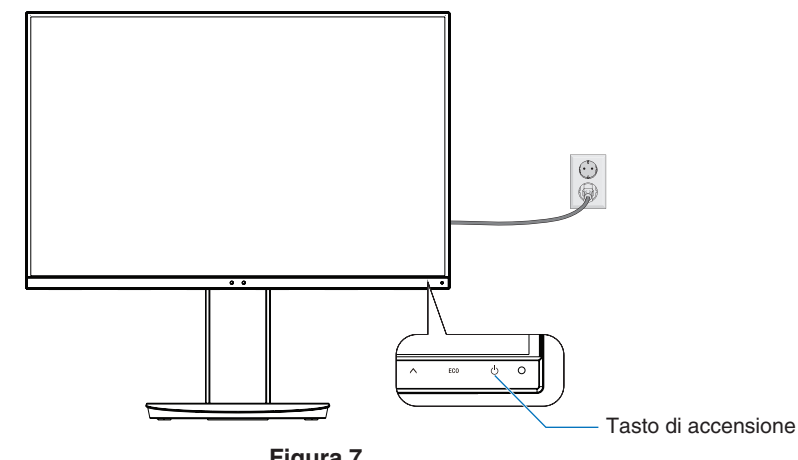

**Figura 7**

### **Supporto regolabile con possibilità di rotazione**

Afferrare il monitor da entrambi i lati e regolare la posizione dello schermo come desiderato.

Per la rotazione dello schermo, afferrare il monitor da entrambi i lati, sollevarlo alla massima altezza e ruotarlo dalla posizione orizzontale in verticale.

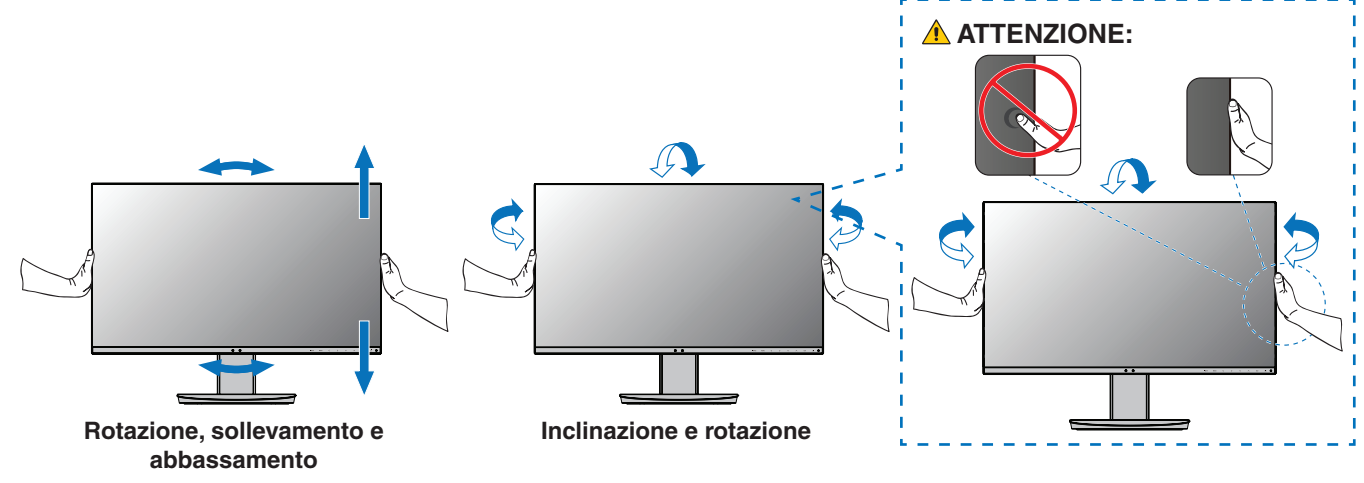

**A ATTENZIONE:** Fare riferimento a ["ATTENZIONE](#page-7-1) 5".

# <span id="page-21-1"></span><span id="page-21-0"></span>**Installazione del braccio flessibile**

Questo monitor è progettato per essere utilizzato con un braccio flessibile. Contattare NEC per ulteriori informazioni. Seguire le istruzioni fornite dal produttore del supporto del display. Rimuovere il supporto del monitor prima del montaggio.  **AVVERTENZA:** Fare riferimento a ["AVVERTENZA](#page-6-0) 8". Vedere la sezione "Specifiche" a [pagina](#page-36-1) 35 per maggior dettagli.

### **Rimozione del supporto del monitor per il montaggio**

 **NOTA:**Maneggiare con cura quando si rimuove il supporto del monitor.

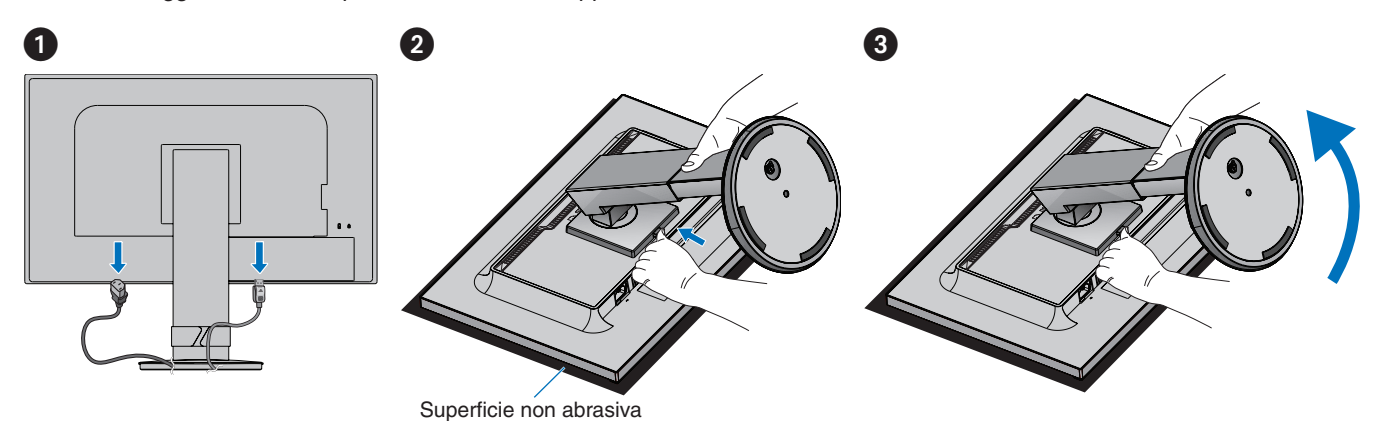

### **Montaggio del braccio flessibile**

Utilizzando quattro viti che soddisfano le specifiche elencate di seguito, collegare il braccio al monitor.

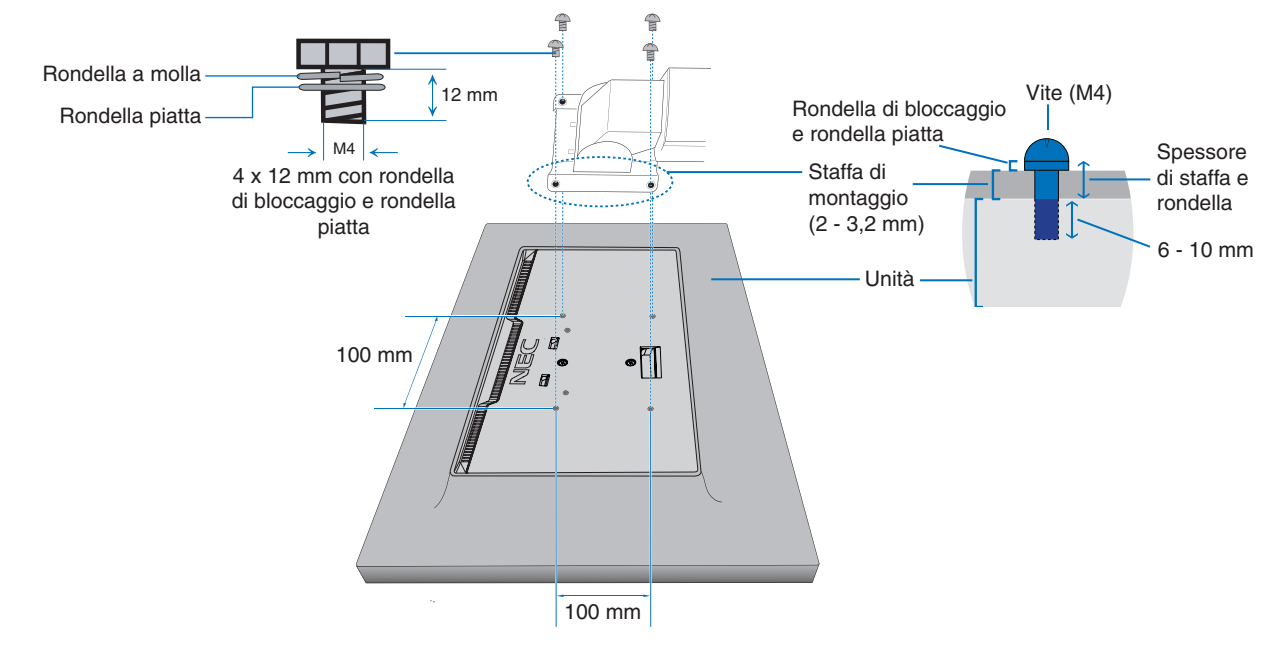

 **AVVERTENZA:** Fare riferimento a ["AVVERTENZA](#page-6-0) 8".

# <span id="page-22-1"></span><span id="page-22-0"></span>**ControlSync**

ControlSync controlla contemporaneamente tutti i monitor secondari collegati a un monitor principale. Inoltre, consente di controllare singolarmente un monitor secondario mediante la funzione [SETTAGGIO INDIVIDUALE]. Fare riferimento alla figura riportata di seguito.

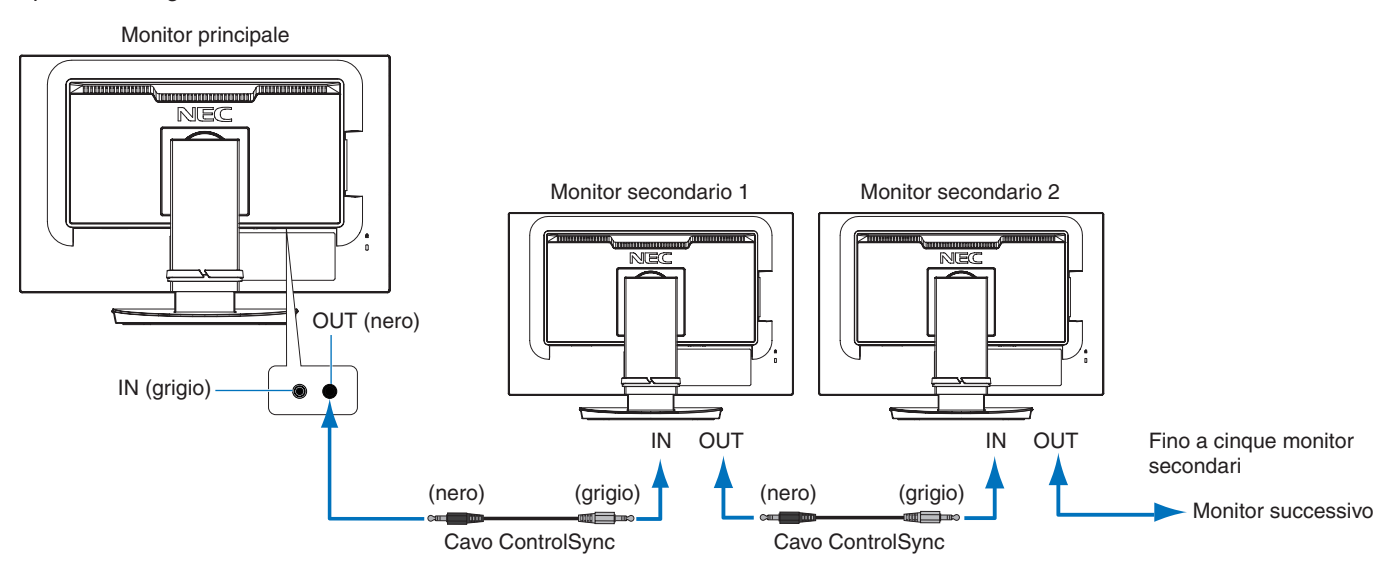

**NOTA:** L'icona ControlSync viene visualizzata in alto a sinistra del menu OSD dei monitor secondari. [ ₽ Icona ControlSyncNon collegare le porte ControlSync IN-IN o OUT-OUT. Le porte ControlSync dei monitor devono essere collegate OUT-IN.

Non effettuare un collegamento ad "anello" ricollegando l'ultimo monitor nella catena al monitor principale.

Disattivare l'alimentazione e scollegare i cavi di alimentazione di tutti i monitor. Collegare i cavi ControlSync, quindi collegare i cavi di alimentazione e attivare l'alimentazione per ciascun monitor.

### **Controllo di tutti i monitor secondari collegati (controllo sincronizzato):**

- 1. Collegare un cavo ControlSync (ø 2,5) alla porta OUT ControlSync del monitor principale e alla porta IN ControlSync di un monitor secondario. È possibile eseguire un collegamento daisy-chain di un massimo di cinque monitor collegandoli tra loro tramite le porte ControlSync OUT - ControlSync IN dei monitor.
- 2. Seguire la procedura per [COPIARE I DATI] (vedere [pagina](#page-46-3) 45). Quando viene regolata un'impostazione per il monitor principale, questa viene copiata e inviata automaticamente a uno o più monitor secondari collegati.

### **Controllo di un monitor di destinazione (Settaggio individuale):**

- 1. Toccare il tasto MENU per visualizzare il menu OSD sul monitor principale.
- 2. Toccare il tasto per accedere al comando [DISPLAY MULTIPLO]. Quando il cursore è su [MONITOR TARGET NR.], viene visualizzato un menu di numeri dei monitor secondari. Utilizzare il tasto  $\lt o \gt$  per selezionare il numero del monitor secondario.

Se si tocca il tasto INPUT/SELECT, viene visualizzato il numero di monitor di ciascun monitor secondario.

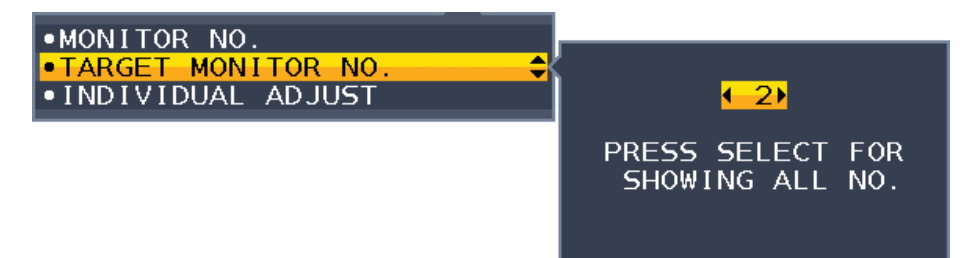

3. Toccare il tasto  $\vee$  o  $\wedge$  per selezionare [SETTAGGIO INDIVIDUALE], quindi impostarlo su [ACCESO].

Controllare l'OSD del monitor secondario utilizzando i tasti di controllo del monitor principale.

 **NOTA:** Per disabilitare [SETTAGGIO INDIVIDUALE], toccare contemporaneamente i tasti INPUT e MENU.

È possibile controllare le seguenti impostazioni tramite ControlSync:

<span id="page-23-0"></span>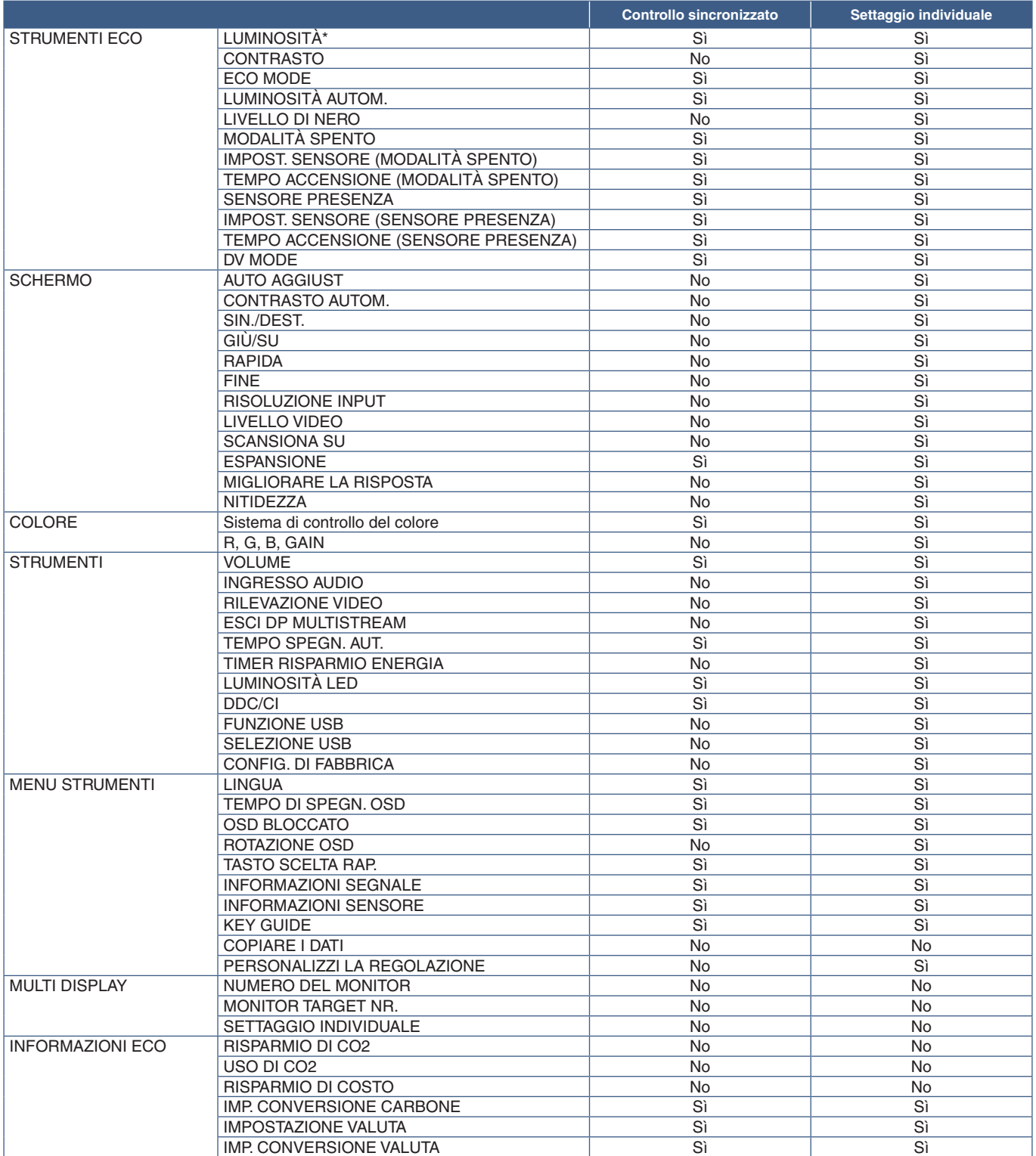

Altre impostazioni

Controllo alimentazione (interruttore CC) Sensore di luce ambientale Sensore presenza Disattivazione audio

 **NOTA:** Solo i sensori di illuminazione ambientale e di presenza umana del monitor principale sono attivi. Non coprire questi sensori (vedere [pagina](#page-13-2) 12). Dopo aver collegato tutti i cavi di alimentazione e i cavi ControlSync, verificare che ControlSync funzioni

correttamente spegnendo e riaccendendo il monitor principale.

Non utilizzare i connettori ControlSync per scopi diversi da quelli specificati.

\* Questo non è un valore di output regolato direttamente. Tale valore viene regolato in modo relativo.

# <span id="page-24-1"></span><span id="page-24-0"></span>**Connessione di più monitor mediante DisplayPort**

È possibile collegare in daisy chain i monitor l'uno all'altro utilizzando i collegamenti DisplayPort OUT/IN o USB-C sui monitor. Per l'uso di più monitor collegati in modalità trasporto multi-stream (MST), è necessario impostare ESCI DP MULTISTREAM su "AUTO" per ciascun monitor. Modificare l'impostazione per l'ultimo monitor collegato al computer.

Se i monitor non visualizzano un'immagine, spegnere il monitor collegato al computer, quindi riaccenderlo.

Potrebbe essere necessario configurare i collegamenti DisplayPort. Fare riferimento alla tabella seguente e modificare l impostazioni come necessario.

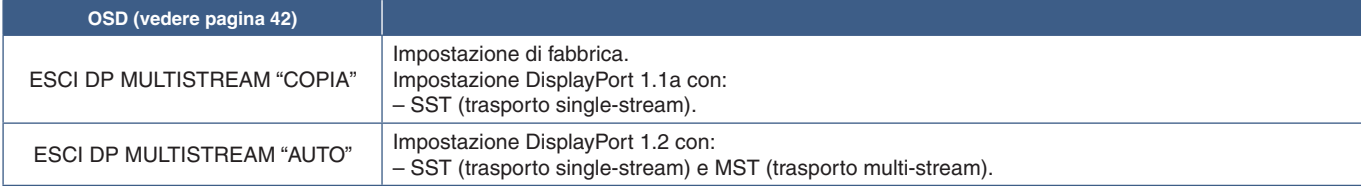

A seconda delle impostazioni della scheda video nel sistema operativo del computer collegato, l'immagine potrebbe non essere estesa.

Fare riferimento alle istruzioni utente relative al computer per modificare le impostazioni.

 **NOTA:**Utilizzare i cavi DisplayPort in dotazione con i monitor per collegare l'uno all'altro i monitor. Si consiglia vivamente di utilizzare lo stesso modello di monitor per tutti i monitor nel collegamento daisy-chain. Rimuovere la copertura dal connettore DisplayPort OUT sul monitor. Contattare il proprio fornitore della scheda video per ulteriori informazioni.

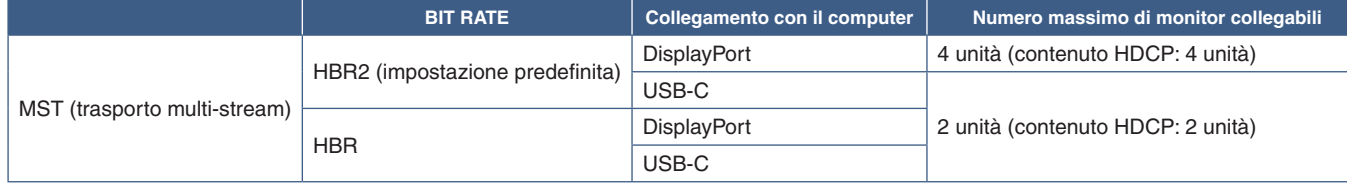

 **NOTA: •** Il numero di monitor che possono essere collegati in daisy chain, a partire da un singolo collegamento al computer, dipende dalle capacità della scheda video e dalle relative impostazioni. Fare riferimento alle istruzioni utente relative al computer o alla scheda video.

 **•** Per l'uso in MST, impostazione [RILEVAZIONE VIDEO] (vedere [pagina](#page-43-3) 42), cambiare in [NES]. Potrebbe contribuire a una stabilità migliore quando si esce dalla modalità di risparmio energia o si riaccende il dispositivo.

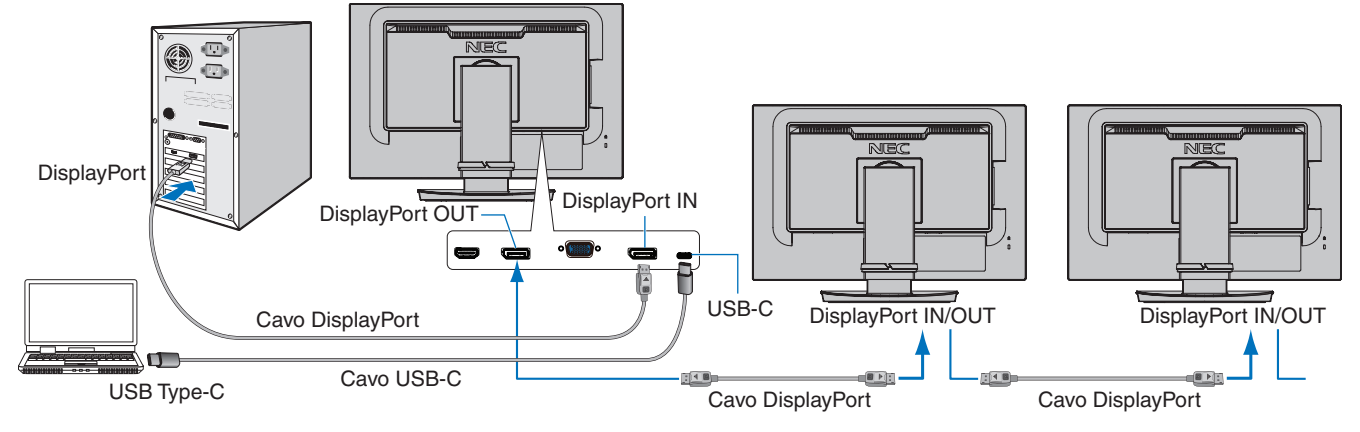

- **NOTA: •** Se il monitor non visualizza alcuna immagine, seguire la procedura di risoluzione dei problemi ["Ripristino](#page-25-0)  [dall'assenza di immagine" a pagina](#page-25-0) 24 e selezionare DP VER [1.1].
	- Se viene selezionata la funzione di impostazione MST, la funzione di gestione dell'alimentazione in base alla direttiva ErP non funziona.
	- **•** Se viene inviato un segnale all'ingresso USB-C oltre i tempi consigliati per il segnale, anche se il dispositivo è conforme allo standard USB3.1 Gen.1, potrebbe collegarsi come USB2.0. In tal caso, l'hub USB viene scollegato temporaneamente quando si passa da USB3.1 Gen.1 a USB2.0.
	- **•** L'hub USB viene scollegato temporaneamente quando si modifica l'impostazione di SST (trasporto single-stream) in MST (trasporto multi-streaming).

Rimuovere il dispositivo USB prima di modificare l'impostazione.

Se si visualizzano le immagini in multi-stream, fare riferimento a [ESCI DP MULTISTREAM] (vedere [pagina](#page-43-2) 42).

### <span id="page-25-0"></span>**Ripristino dall'assenza di immagine**

Se i monitor non visualizzano un'immagine dopo aver configurato ESCI DP MULTISTREAM, attenersi alle istruzioni seguenti:

- 1. Spegnere il computer.
- 2. Toccare il tasto MENU per visualizzare il menu OSD [NESSUN SEGNALE].
- 3. Toccare il tasto V per aprire il menu [NESSUN INPUT].
- 4. Toccare il tasto  $\wedge$  o  $\vee$  per impostare il menu di attivazione DisplayPort.
- 5. Selezionare [DP VER] [1.1] per attivare l'impostazione DisplayPort.
- 6. Toccare il tasto MENU per chiudere il menu OSD.
- 7. Accendere il computer.
- **NOTA:**MST (trasporto multi-stream) e SST (trasporto single-stream) richiedono una scheda video corrispondente. Verificare che la scheda video supporti la modalità MST (trasporto multi-stream). Fare riferimento alle istruzioni utente relative al computer per modificare le impostazioni.
- **NOTA:**Utilizzare i cavi DisplayPort in dotazione con i monitor per collegare l'uno all'altro i monitor.

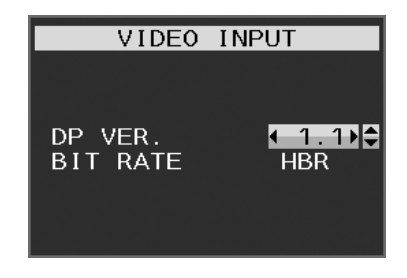

### <span id="page-26-0"></span>**Questo capitolo include:**

- > ["Uso dei Controlli OSD \(On-Screen Display\)" a pagina](#page-27-1) 26
- > ["Modifica dell'ingresso" a pagina](#page-28-1) 27
- > ["Schemi dell'indicatore LED della funzione di gestione di risparmio energetico" a pagina](#page-28-2) 27

# <span id="page-27-1"></span><span id="page-27-0"></span>**Uso dei Controlli OSD (On-Screen Display)**

### **Funzionamento del tasto di controllo OSD (On-Screen Display) sulla parte anteriore del monitor:**

Per accedere al menu OSD, toccare il tasto MENU.

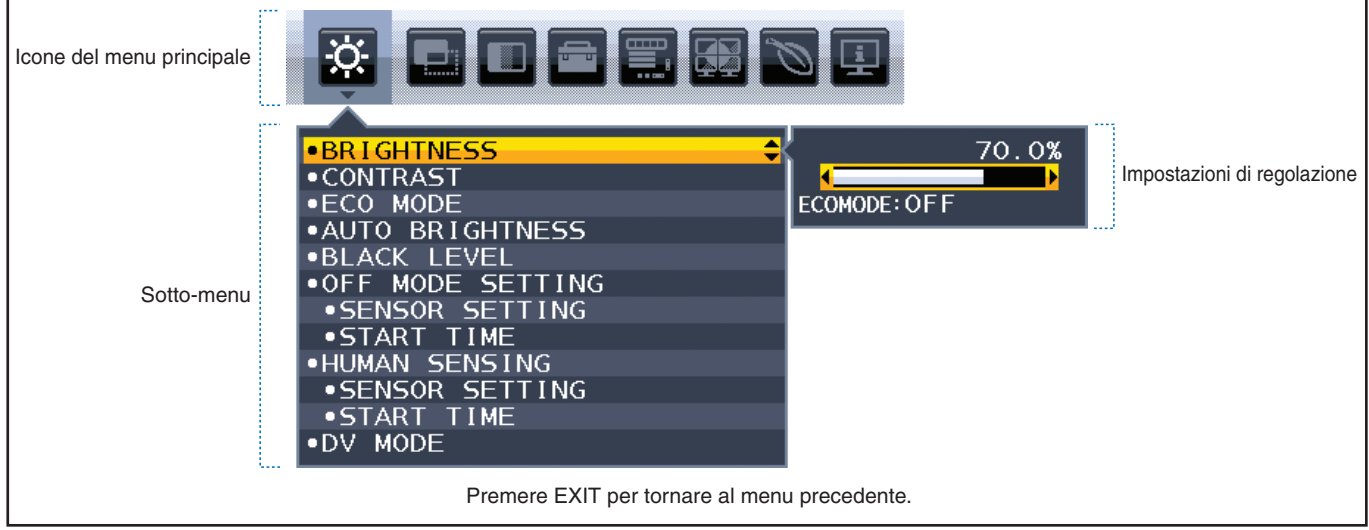

Di seguito è riportato un breve riepilogo della posizione dei controlli all'interno di ciascuna voce del menu. Le tabelle che elencano tutte le opzioni del menu OSD sono disponibili in ["Appendice A Elenco dei comandi OSD" a pagina](#page-39-1) 38.

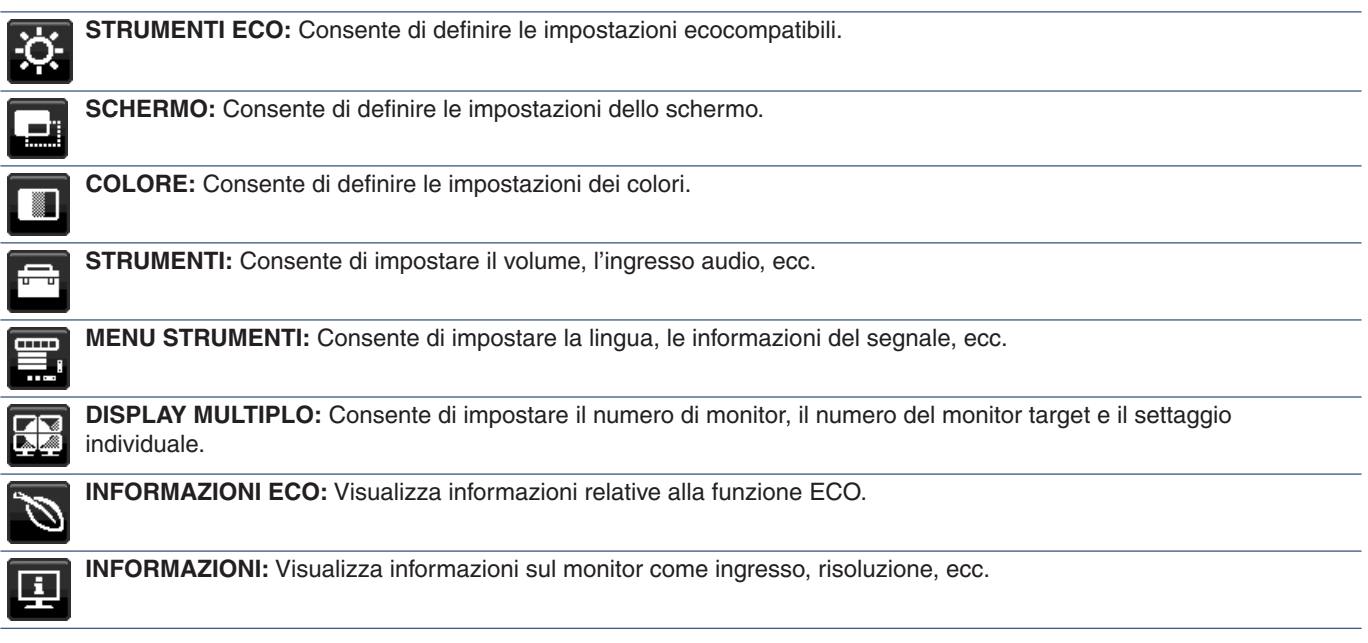

#### <span id="page-28-1"></span><span id="page-28-0"></span>**Modifica dell'ingresso**

Per cambiare l'ingresso del segnale, premere il tasto **Input**.

#### **Per contenuto HDCP**

HDCP è un sistema per impedire la copia illegale di dati video inviati tramite un segnale digitale. Se non è possibile visualizzare il materiale tramite gli ingressi digitali, non significa necessariamente che il monitor non funzioni correttamente. Con l'implementazione di HDCP, potrebbero esserci casi in cui determinati contenuti risultano protetti da HDCP e quindi non visualizzabili in seguito alla decisione/intenzione della comunità HDCP (Digital Content Protection, LLC). Il contenuto video HDCP è in genere prodotto commercialmente su dischi Blu-ray e DVD o inviato mediante trasmissioni televisive e servizi di streaming.

# <span id="page-28-2"></span>**Schemi dell'indicatore LED della funzione di gestione di risparmio energetico**

La funzione di Gestione di risparmio energetico riduce automaticamente il consumo di energia del monitor quando la tastiera o il mouse non vengono utilizzati per un determinato periodo.

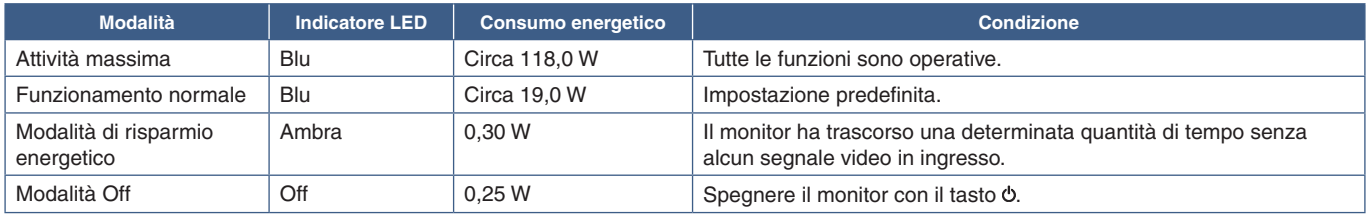

 **NOTA:  •** Il consumo energetico dipende dall'impostazione OSD o dai dispositivi collegati al monitor.

 **•** Questa funzione è disponibile con computer che supportano DPM (Display Power Management) approvato da VESA.

# <span id="page-29-1"></span><span id="page-29-0"></span>Capitolo 3 Risoluzione dei problemi

### **Questo capitolo include:**

- > ["Problemi di segnale video e immagine sullo schermo" a pagina](#page-30-1) 29
- > ["Problemi hardware" a pagina](#page-31-1) 30
- > ["Persistenza immagine" a pagina](#page-33-1) 32
- > ["Funzione del sensore presenza" a pagina](#page-34-1) 33
- > ["Uso della funzione di luminosità automatica" a pagina](#page-35-1) 34

# <span id="page-30-1"></span><span id="page-30-0"></span>**Problemi di segnale video e immagine sullo schermo**

#### **Immagine assente**

- Assicurarsi che il cavo segnale sia completamente collegato al monitor e al computer.
- Assicurarsi che la scheda video del computer sia completamente inserita nel relativo slot.
- Assicurarsi che non sia collegato un adattatore di conversione DisplayPort. Il monitor non supporta l'adattatore di conversione DisplayPort.
- Assicurarsi che il computer e il monitor siano entrambi accesi.
- Il monitor può essere in modalità risparmio energetico. In caso di perdita del segnale video, il monitor passa automaticamente alla modalità di standby dopo il tempo preimpostato. Premere il pulsante  $\Phi$  sul monitor.
- Assicurarsi che sulla scheda video o sul sistema in uso sia selezionata una risoluzione supportata. In caso di dubbi, fare riferimento al manuale dell'utente della scheda video o del sistema per modificare la risoluzione.
- Controllare se il monitor e la scheda video sono compatibili e rispettano le impostazioni raccomandate.
- Controllare che il connettore del cavo dei segnali non abbia contatti piegati o rientrati.
- Assicurarsi che il dispositivo collegato invii un segnale al monitor.
- Se il LED sulla parte anteriore del monitor è blu scuro, controllare lo stato della modalità [MODALITÀ SPENTO] (vedere [pagina](#page-40-1) 39) o [SENSORE PRESENZA] (vedere [pagina](#page-41-1) 40).
- Quando si utilizza un cavo USB USB-C per collegare un computer al monitor, controllare che la porta del computer collegato sia conforme alla Modalità DisplayPort Alt.
- Quando si utilizza un cavo USB-C per collegare un computer al monitor, controllare che il cavo USB-C sia conforme a SuperSpeed USB 10 Gbps (USB 3.1 Gen 2).

#### **La risoluzione selezionata non viene visualizzata in modo corretto**

• Se la risoluzione impostata è superiore o inferiore all'intervallo, viene visualizzata la finestra "FUORI TOLLERANZA". Impostare una risoluzione supportata sul computer collegato.

#### **L'immagine non è stabile, è sfocata o sembra ondeggiare**

- Assicurarsi che il cavo segnale sia completamente collegato al monitor e al computer.
- Utilizzare i comandi di regolazione immagine OSD per mettere a fuoco e regolare lo schermo aumentando o diminuendo la regolazione [FINE]. Se viene cambiato la modalità di visualizzazione, può essere necessario regolare nuovamente le impostazioni di regolazione immagine OSD.
- Controllare se il monitor e la scheda video sono compatibili e rispettano le impostazioni di temporizzazioni dei segnali consigliate.
- Se il testo è confuso, cambiare la modalità video in non-interlacciato ed utilizzare 60 Hz come frequenza di aggiornamento.

#### **L'immagine non è luminosa**

- Se la luminosità non è stabile, verificare che la funzione [DV MODE] sia impostata su [STANDARD].
- Assicurarsi che le opzioni [ECO MODE] e [LUMINOSITÀ AUTOM.] siano disattivate.
- Se la luminosità non è stabile, verificare che l'opzione [LUMINOSITÀ AUTOM.] sia disattivata.
- Assicurarsi che il cavo segnale sia completamente collegato al monitor e al computer.
- La luminosità LCD peggiora in seguito a un utilizzo prolungato e a temperature estremamente basse.
- Quando si utilizza un ingresso HDMI, modificare [LIVELLO VIDEO] (vedere [pagina](#page-42-1) 41).

#### **La dimensione dell'immagine visualizzata non è corretta**

- Utilizzare i controlli di regolazione immagine OSD per aumentare o diminuire la regolazione grossolana.
- Assicurarsi che sia selezionata l'opzione Principali temporizzazioni supportate per la scheda video nel sistema in uso. (Consultare il manuale del sistema o della scheda video per la risoluzione supportata e per modificare le impostazioni).
- Quando si utilizza un ingresso HDMI, modificare [SCANSIONA SU] (vedere [pagina](#page-42-2) 41).

#### <span id="page-31-0"></span>**Variazioni di luminosità nel tempo**

- Impostare [LUMINOSITÀ AUTOM.] su [SPENTO] e regolare la [LUMINOSITÀ].
- Impostare [DV MODE] su [STANDARD] e regolare la [LUMINOSITÀ].
- **NOTA:**Quando [LUMINOSITÀ AUTOM] è impostata su [ACCESO], il monitor regola automaticamente la luminosità in base all'ambiente. La luminosità del monitor cambia in base alle variazioni di luminosità ambientale.

Quando l'opzione [DV MODE] è impostata su [DINAMICO], il monitor regola automaticamente la luminosità in base al segnale video.

#### **Il menu OSD visualizzato viene ruotato**

• Verificare l'impostazione [ROTAZIONE OSD].

#### **Nessuna immagine nella connessione a più monitor**

- Verificare che la risoluzione sia stata abbassata a un valore inferiore all'impostazione di risoluzione consigliata.
- Verificare che la scheda video supporti il trasporto multi-stream (MST).
- Il numero di monitor collegati in daisy chain attraverso il trasporto single-stream (SST) dipende dalla limitazione del contenuto HDCP.
- I monitor devono essere collegati attraverso il cavo DisplayPort in dotazione.

## <span id="page-31-1"></span>**Problemi hardware**

#### **Il tasto <b>** non risponde

• Scollegare il cavo di alimentazione del monitor dalla presa CA per spegnere e ripristinare il monitor.

#### **Il LED del monitor non si illumina (non si vede il colore ambra o blu)**

- Assicurarsi che il cavo di alimentazione sia collegato correttamente al monitor e alla parete e verificare che l'interruttore di alimentazione del monitor sia acceso.
- Aumentare il valore di [LUMINOSITÀ LED].

#### **Nessun video**

- Se sullo schermo non appare alcun video, accendere e spegnere il tasto  $\Phi$ .
- Assicurarsi che il computer non si trovi in modalità di risparmio energetico toccando la tastiera o il mouse collegato.
- Quando si utilizza DisplayPort, alcune schede video non emettono segnale video quando il monitor viene spento/acceso o disconnesso/connesso al cavo di alimentazione CA.
- Quando si utilizza un ingresso HDMI, modificare [SCANSIONA SU] (vedere [pagina](#page-42-2) 41).
- Accertarsi che l'opzione [RILEVAZIONE VIDEO] sia impostata su [NES] (vedere [pagina](#page-43-3) 42).
- Accertarsi che l'opzione [FUNZIONE USB] sia impostata su [ACCESO] (vedere [pagina](#page-44-1) 43).

#### **Audio assente**

- Verificare che il cavo dell'altoparlante sia opportunamente collegato.
- Verificare se è attivato [MUTE].
- Verificare se [VOLUME] è impostato sul valore minimo.
- Controllare se il computer supporta un segnale audio tramite DisplayPort, HDMI o USB-C.
- Controllare [INGRESSO AUDIO] quando è in uso DisplayPort, HDMI o USB-C.

#### **L'hub USB non funziona**

- Assicurarsi che il cavo USB sia collegato correttamente. Consultare il Manuale utente del dispositivo USB.
- Controllare se la porta upstream USB del monitor è collegata alla porta downstream USB del computer e accertarsi che il computer sia acceso.
- Assicurarsi che il cavo USB-C sia collegato correttamente.
- Selezionare le impostazioni [FUNZIONE USB] e [SELEZIONE USB] (vedere [pagina](#page-44-1) 43).
- Spegnere e accendere di nuovo l'interruttore di alimentazione.

#### **Il sensore presenza non funziona**

- Assicurarsi che non vi siano oggetti davanti al sensore presenza.
- Verificare che non vi siano apparecchiature che emettono raggi a infrarossi davanti al monitor.

#### **ControlSync non funziona**

- Assicurarsi che il cavo ControlSync sia collegato correttamente.
- Accertarsi che il cavo ControlSync non sia collegato ad "anello".
- Il monitor principale deve essere collegato solo con il connettore ControlSync OUT.
- Utilizzare i cavi ControlSync in dotazione.
- È possibile utilizzare fino a cinque monitor secondari tramite ControlSync.

#### **Il dispositivo USB Type-C non funziona**

#### **"Warning: Remove USB-C cable" (Avvertenza: Rimuovere il cavo USB-C).**

• Il monitor ha rilevato tensione o corrente anomala sulla porta USB-C. Rimuovere immediatamente il cavo USB-C.

#### **Immagine assente**

- Accertarsi che l'opzione [FUNZIONE USB] sia impostata su [ACCESO] (vedere [pagina](#page-44-1) 43).
- Controllare se il dispositivo USB-C collegato è conforme alla Modalità DisplayPort Alt su USB Type-C.
- Controllare se il cavo USB-C è conforme a USB 3.1 Gen.1 o Gen.2.

#### **La ricarica non è stata avviata o è instabile.**

- Accertarsi che l'opzione [FUNZIONE USB] sia impostata su [ACCESO] (vedere [pagina](#page-44-1) 43).
- Controllare se il dispositivo USB-C collegato è conforme a USB Power Delivery.
- Controllare se il cavo USB-C è conforme a USB Power Delivery.
- Sul monitor potrebbe essere presente tensione eccessiva o sovracorrente sulla porta USB-C. Rimuovere immediatamente il cavo USB-C.
- Se il problema persiste, scollegare il cavo di alimentazione del monitor dalla presa CA e rimuovere il cavo USB-C. Ricollegare il cavo di alimentazione e poi il cavo USB-C.

# <span id="page-33-1"></span><span id="page-33-0"></span>**Persistenza immagine**

Occorre tenere presente che la tecnologia LCD può provocare un fenomeno noto come persistenza dell'immagine. La persistenza dell'immagine si verifica quando un'immagine residua o "fantasma" di un'immagine precedente rimane visibile sullo schermo. A differenza dei monitor CRT, la persistenza dell'immagine sui monitor LCD non è permanente, ma è opportuno evitare di lasciare visualizzato un singolo fermo immagine per lungo tempo.

Per eliminare la persistenza dell'immagine, spegnere il monitor per il tempo di visualizzazione dell'immagine precedente. Ad esempio, se un'immagine è rimasta sul monitor per un'ora, lasciando un'immagine residua, il monitor deve rimanere spento per un'ora per cancellare l'immagine.

 **NOTA:**Come per tutti i dispositivi di visualizzazione, NEC DISPLAY SOLUTIONS raccomanda di utilizzare a intervalli regolari uno screen saver quando lo schermo non è attivo o spegnere il monitor se non viene utilizzato.

# <span id="page-34-1"></span><span id="page-34-0"></span>**Funzione del sensore presenza**

La funzione del sensore presenza riduce il consumo di energia grazie alla rilevazione del movimento di una persona.

L'opzione [SENSORE PRESENZA] prevede le due impostazioni seguenti:

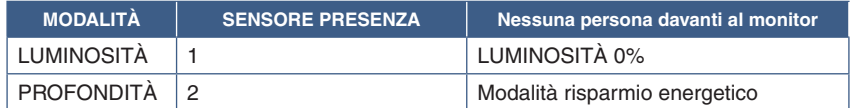

#### **Immagine del funzionamento del sensore presenza**

- A. Se il sensore non rileva alcuna persona davanti al monitor, il monitor rimane acceso per il periodo di tempo impostato in [SENSORE PRESENZA] ➙ [TEMPO ACCENSIONE] (vedere [pagina](#page-41-2) 40).
- B. Il monitor visualizza una notifica sullo schermo una volta trascorso il periodo di tempo senza rilevazione della presenza. È possibile impostare la schermata di notifica in [INFORMAZIONI SENSORE] (vedere [pagina](#page-46-4) 45).

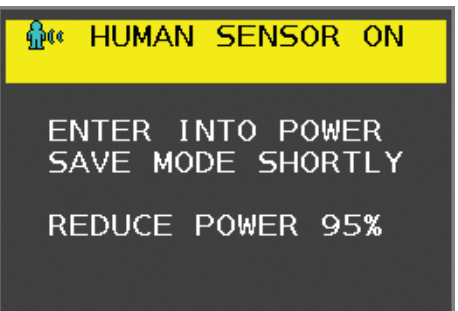

- C. Una volta visualizzata la notifica, se è impostato [LUMINOSITÀ] per [SENSORE PRESENZA], lo schermo del monitor diventa gradualmente più scuro finché raggiunge 0% di luminosità. Se è impostato [PROFONDITÀ] per [SENSORE PRESENZA], il monitor entra in modalità risparmio energetico.
- D. Quando il sensore rileva nuovamente la presenza di una persona, il monitor torna automaticamente dalla modalità di risparmio energetico alla modalità normale.
- **NOTA:**Se è impostato [LUMINOSITÀ] per [SENSORE PRESENZA], lo schermo del monitor diventa gradualmente più chiaro tornando alla luminosità originale.
- E. Il monitor torna alla modalità normale.

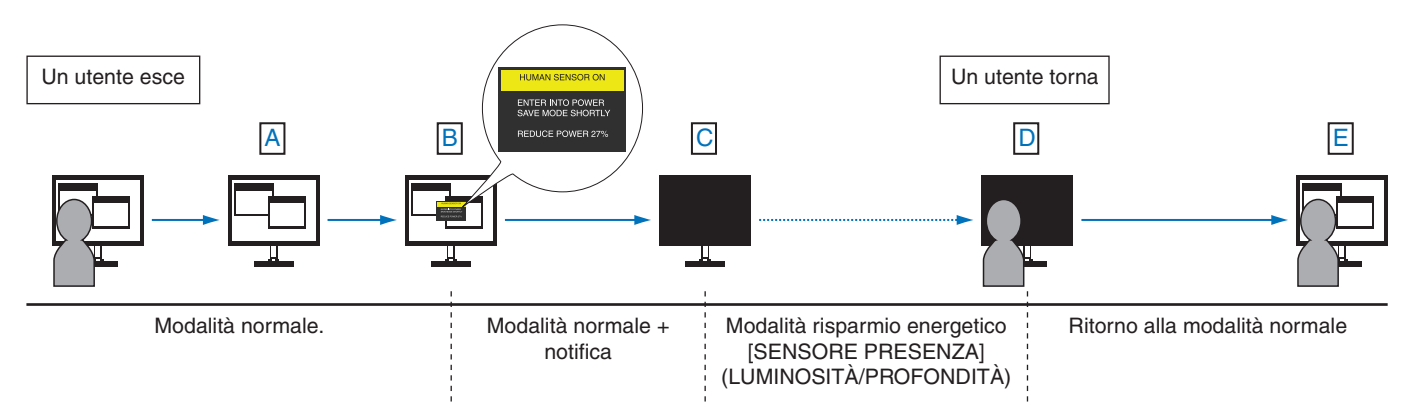

# <span id="page-35-1"></span><span id="page-35-0"></span>**Uso della funzione di luminosità automatica**

La luminosità del monitor LCD si può impostare in modo che aumenti o diminuisca a seconda dell'intensità della luce ambientale nella stanza. Se la stanza è luminosa, il monitor assume la luminosità corrispondente. Se la stanza è più buia, il monitor riduce la luminosità per adeguarla a quella ambientale. Lo scopo di questa funzione è rendere più confortevole la visione dello schermo con diverse condizioni di illuminazione.

#### **INSTALLAZIONE**

Seguire le procedure descritte di seguito per selezionare la gamma di luminosità da utilizzare quando viene attivata la funzione [LUMINOSITÀ AUTOM.].

1. Impostare un livello di illuminazione dell'ambiente. È il livello di luminosità massimo che il monitor assumerà quando l'illuminazione ambientale è più intensa. Configurare questa impostazione quando nella stanza vi è la massima luminosità.

Selezionare [ACCESO] nel menu [LUMINOSITÀ AUTOM.] (**Figura 1**). Quindi, con i pulsanti sulla parte anteriore del monitor, spostare il cursore sull'opzione [LUMINOSITÀ] e scegliere il grado di luminosità desiderato (**Figura 2**).

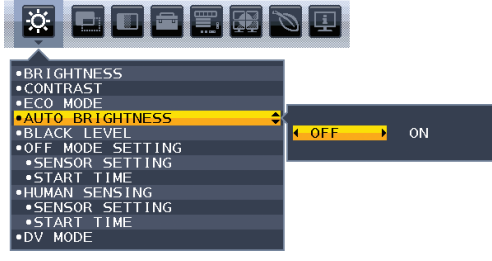

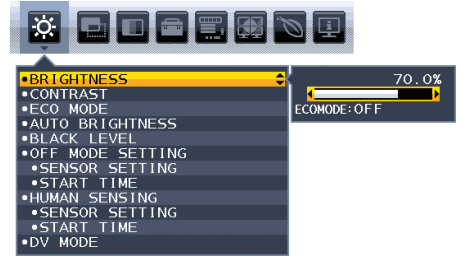

#### **Figura 1 Figura 2**

2. Impostare un livello per condizioni di scarsa illuminazione ambientale. Questo è il livello di luminosità minimo che il monitor assumerà quando l'illuminazione ambientale è meno intensa. Accertarsi di impostare questo valore quando nella stanza vi è il grado minimo di luminosità.

Quindi, con i pulsanti sulla parte anteriore del monitor, spostare il cursore sull'opzione [LUMINOSITÀ] e scegliere il grado di luminosità desiderato (**Figura 3**).

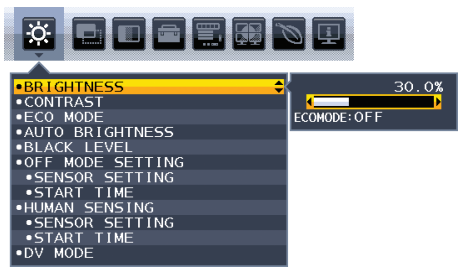

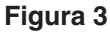

Quando è attivata la funzione [LUMINOSITÀ AUTOM.], il grado di luminosità dello schermo varia automaticamente in funzione delle condizioni di illuminazione ambientale (**Figura 4**).

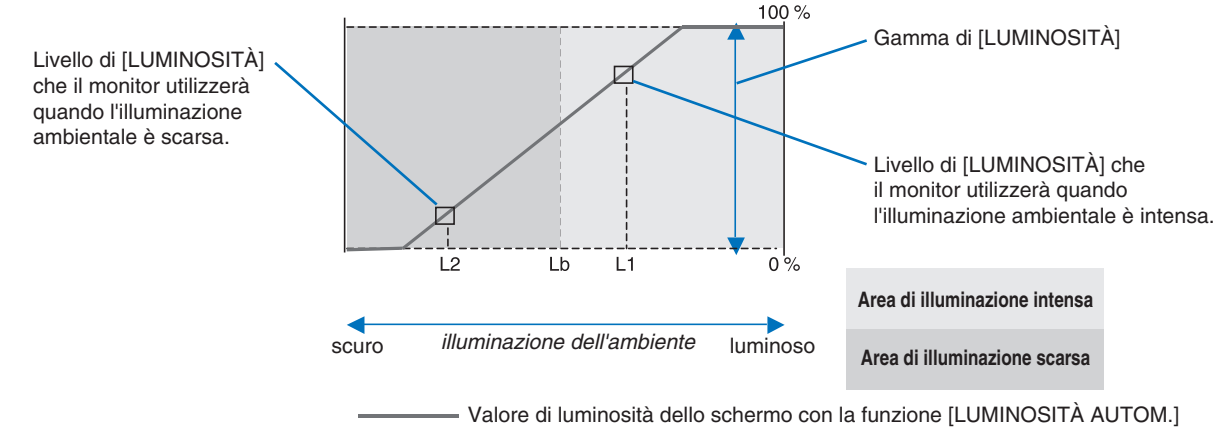

#### **Figura 4**

Lb: Limite tra condizione di illuminazione intensa e scarsa; impostazione predefinita di fabbrica

- L1: livello di [LUMINOSITÀ] che il monitor utilizzerà quando l'illuminazione ambientale è intensa (L1>Lb)
- L2: livello di [LUMINOSITÀ] che il monitor utilizzerà quando l'illuminazione ambientale è scarsa (L2<Lb)

L1 e L2 sono i livelli di luminosità impostati dall'utente per compensare le variazioni di illuminazione ambientale.

### <span id="page-36-1"></span><span id="page-36-0"></span>**Questo capitolo include:**

- > ["EA242F" a pagina](#page-37-2) 36
- > ["EA272F" a pagina](#page-38-1) 37

<span id="page-37-2"></span><span id="page-37-0"></span>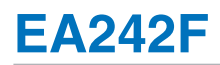

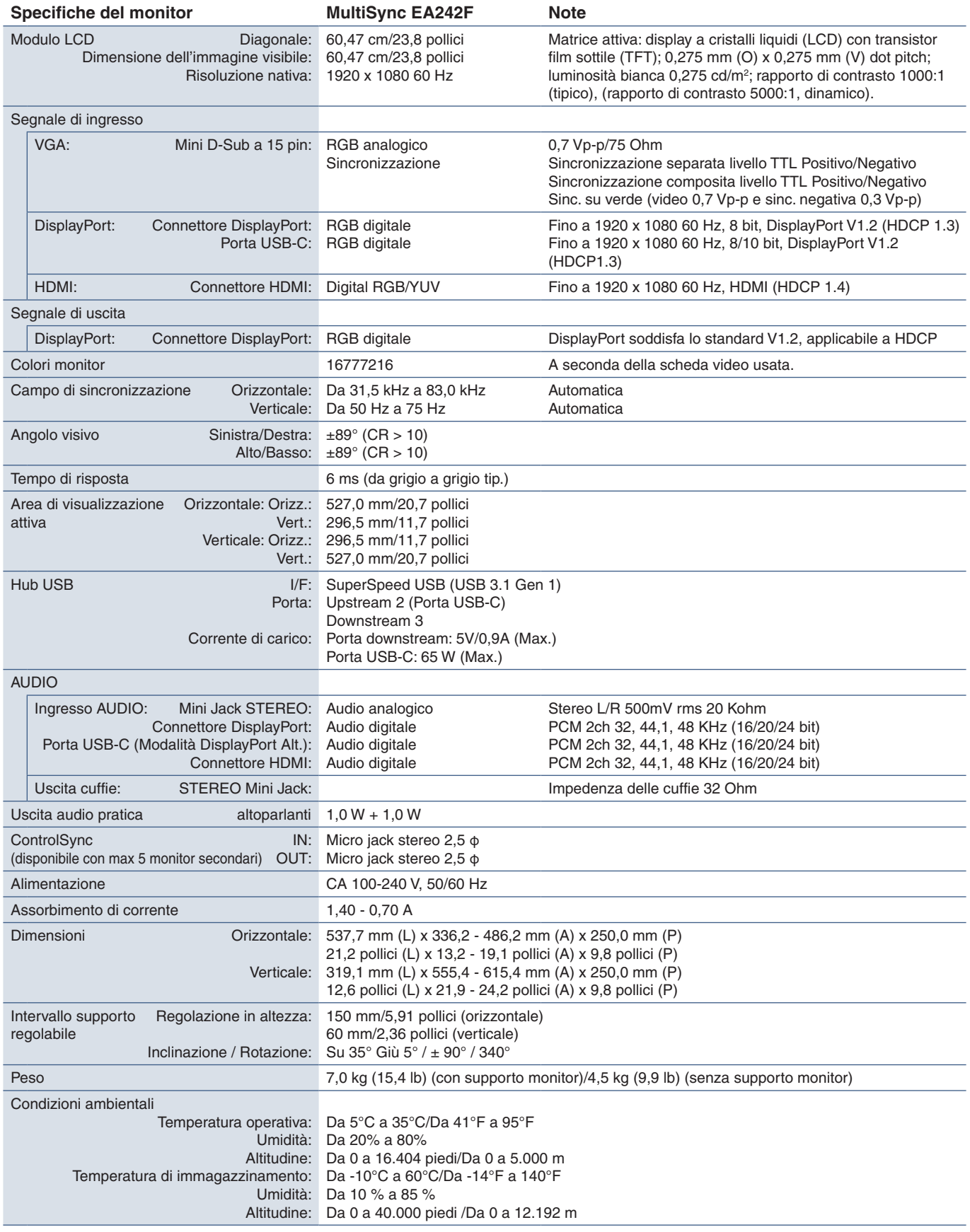

<span id="page-37-1"></span> **NOTA:** Le specifiche tecniche sono soggette a modifica senza preavviso.

<span id="page-38-1"></span><span id="page-38-0"></span>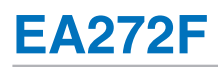

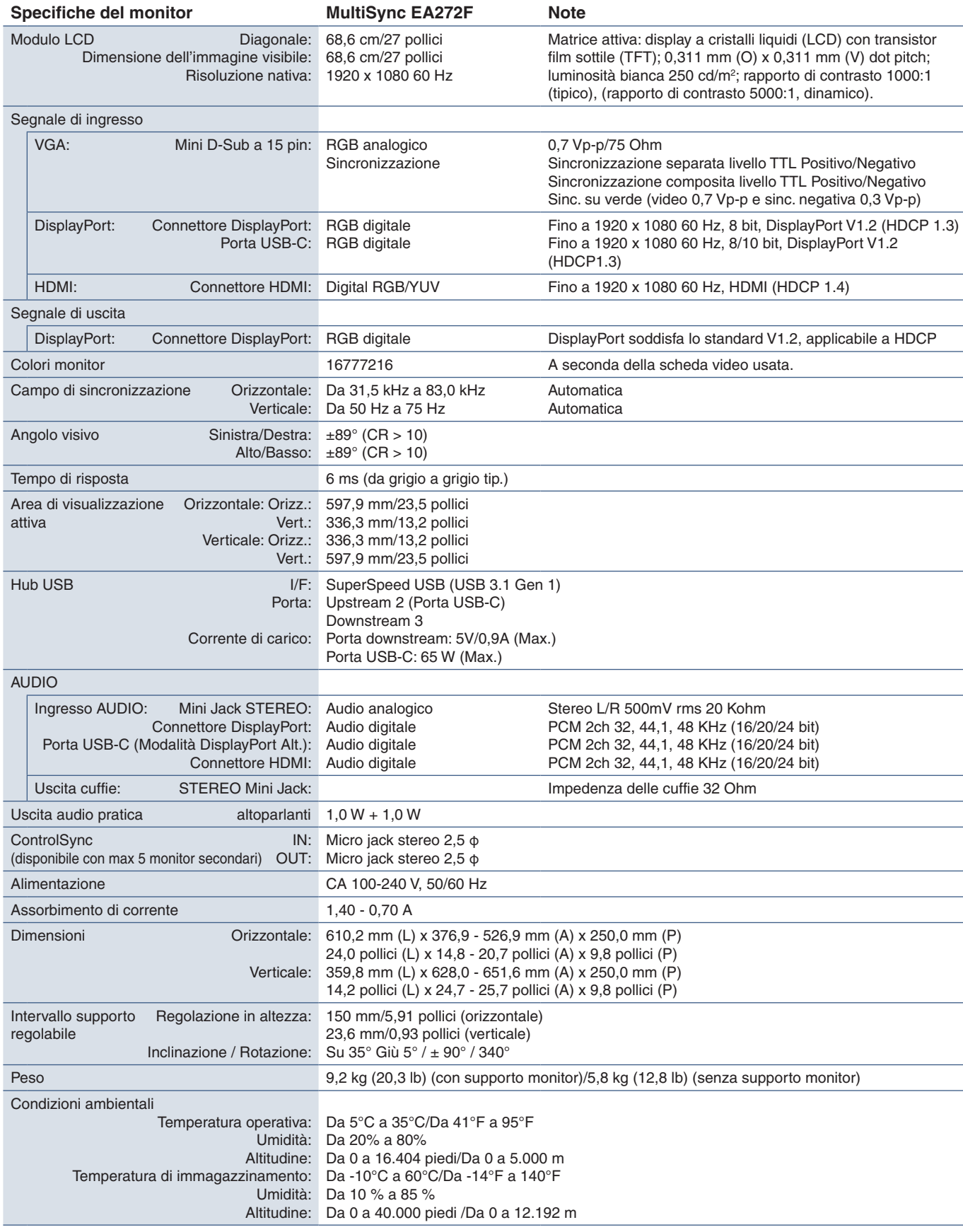

 **NOTA:** Le specifiche tecniche sono soggette a modifica senza preavviso.

# <span id="page-39-1"></span><span id="page-39-0"></span>Appendice A Elenco dei comandi OSD

### **Questo capitolo include:**

- > ["STRUMENTI ECO" a pagina](#page-40-2) 39
- > ["SCHERMO" a pagina](#page-41-3) 40
- > ["COLORE" a pagina](#page-43-1) 42
- $\Rightarrow$  ["STRUMENTI" a pagina](#page-43-4) 42
- > ["MENU STRUMENTI" a pagina](#page-44-2) 43
- > ["DISPLAY MULTIPLO" a pagina](#page-46-5) 45
- > ["INFORMAZIONI ECO" a pagina](#page-47-1) 46
- > ["INFORMAZIONI" a pagina](#page-47-2) 46
- > ["Messaggio di avvertenza OSD" a pagina](#page-47-3) 46

I valori predefiniti sono forniti su richiesta.

# <span id="page-40-2"></span><span id="page-40-0"></span>**STRUMENTI ECO**

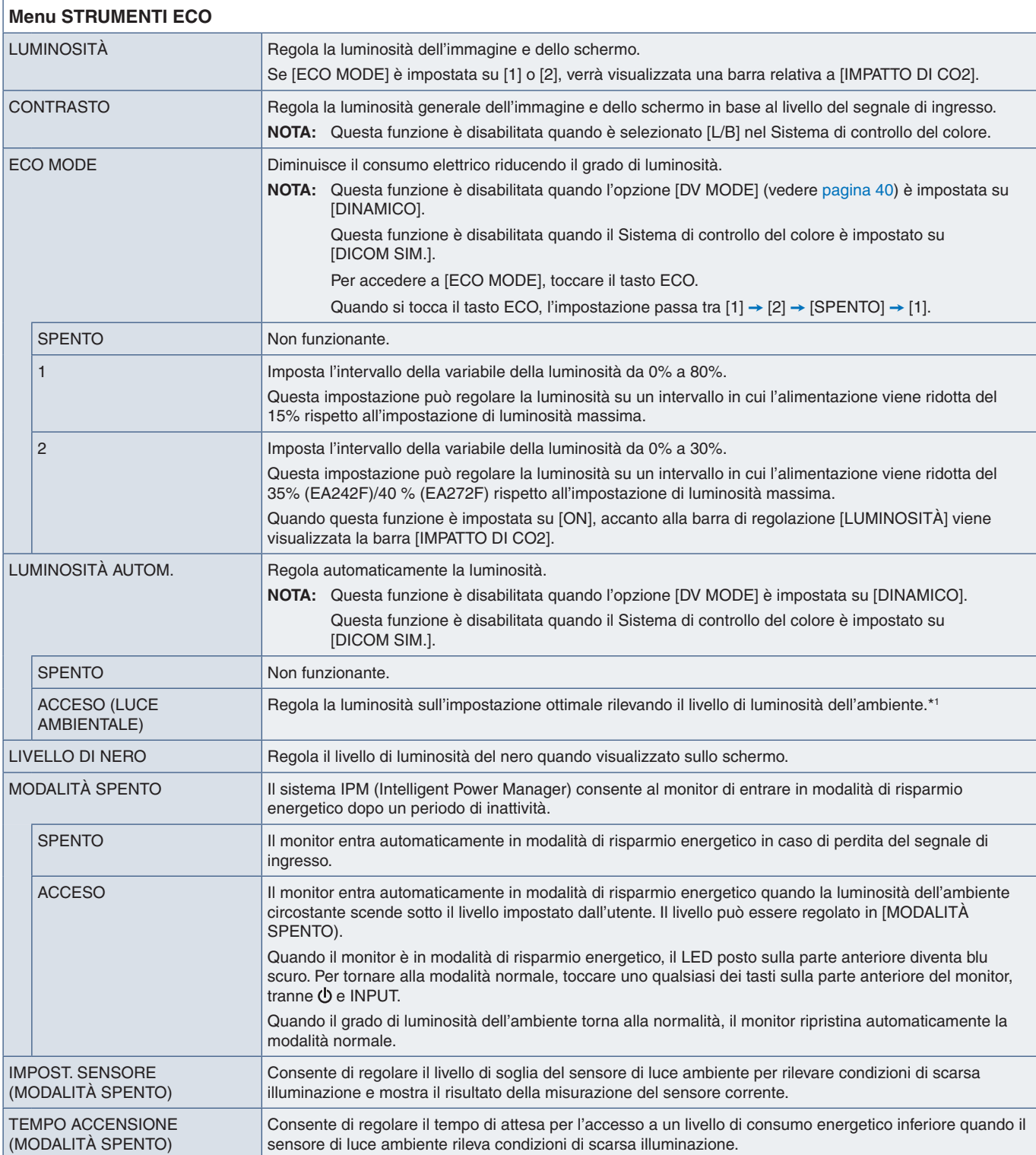

<span id="page-40-1"></span>\*1 : Per informazioni dettagliate sulla funzione di luminosità automatica, fare riferimento a [pagina](#page-35-1) 34.

<span id="page-41-2"></span><span id="page-41-1"></span><span id="page-41-0"></span>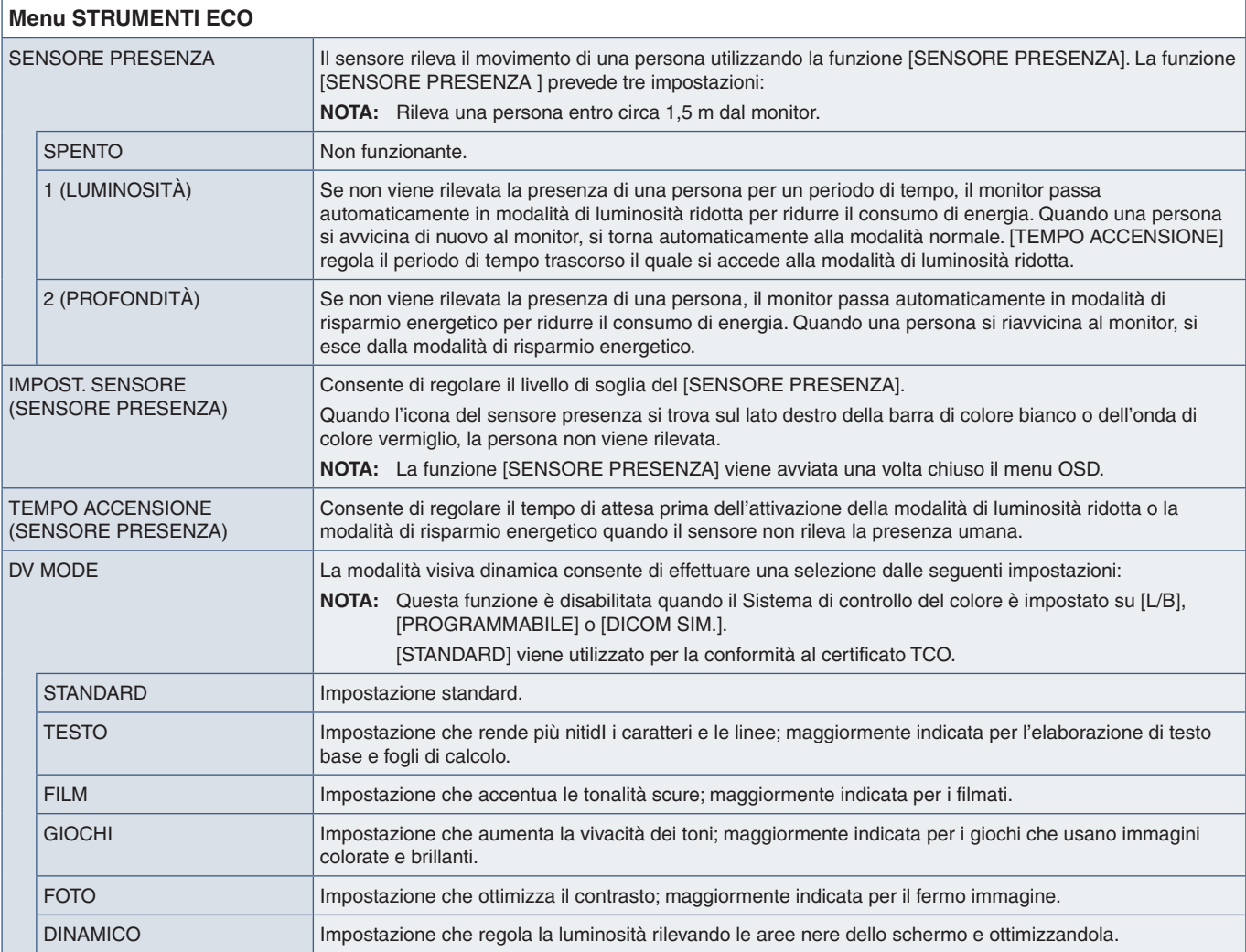

# <span id="page-41-4"></span><span id="page-41-3"></span>**SCHERMO**

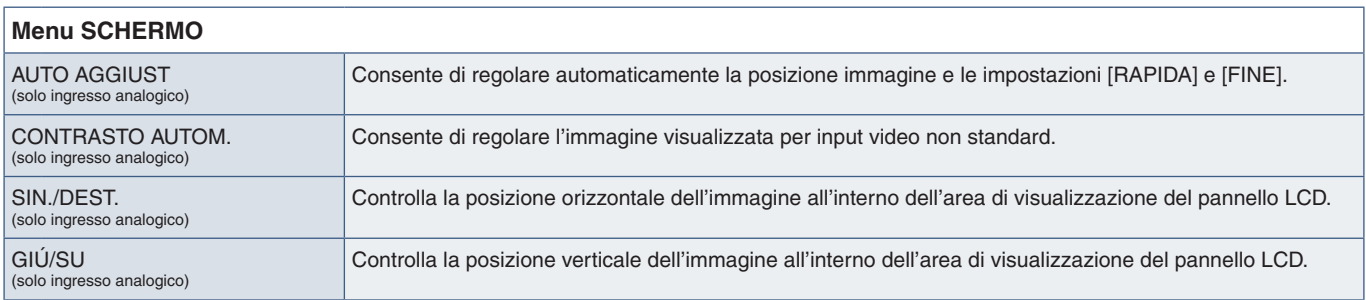

<span id="page-42-2"></span><span id="page-42-1"></span><span id="page-42-0"></span>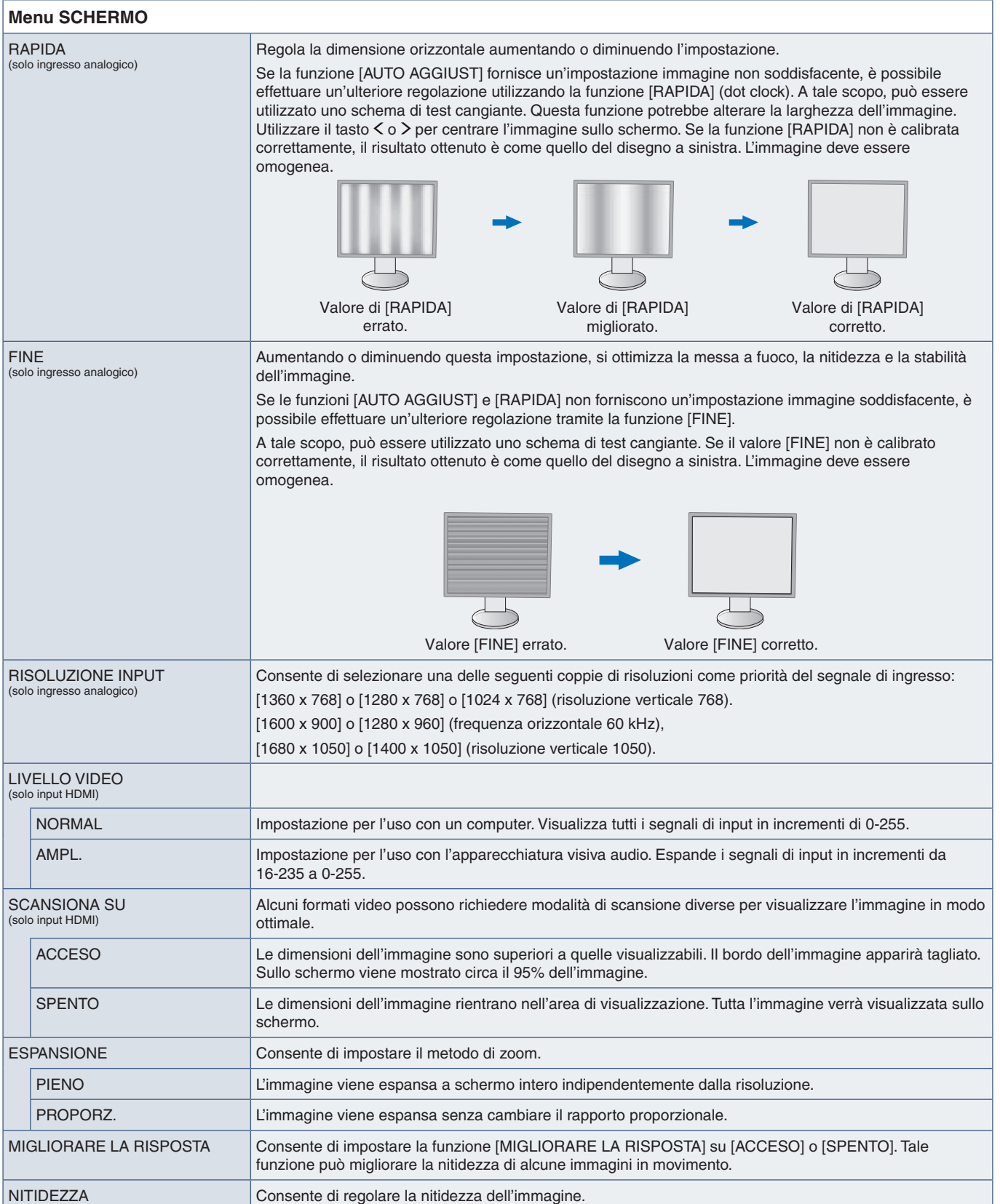

# <span id="page-43-1"></span><span id="page-43-0"></span>**COLORE**

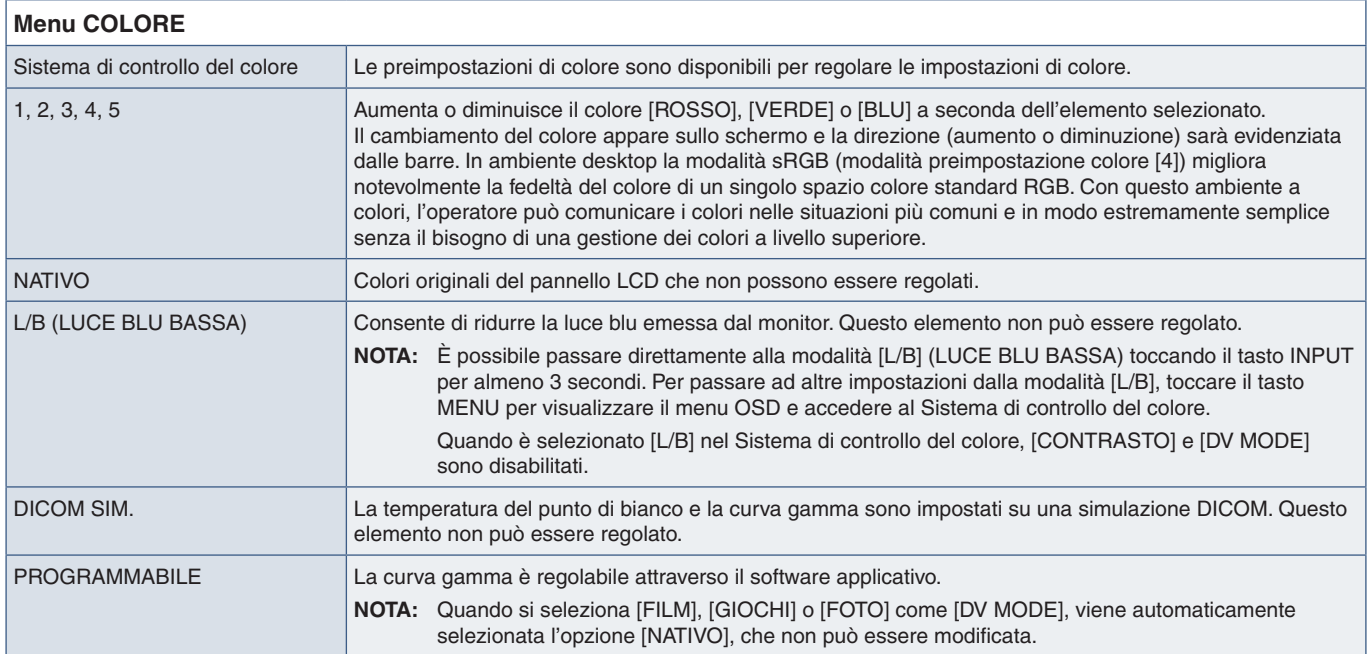

# <span id="page-43-4"></span>**STRUMENTI**

<span id="page-43-3"></span><span id="page-43-2"></span>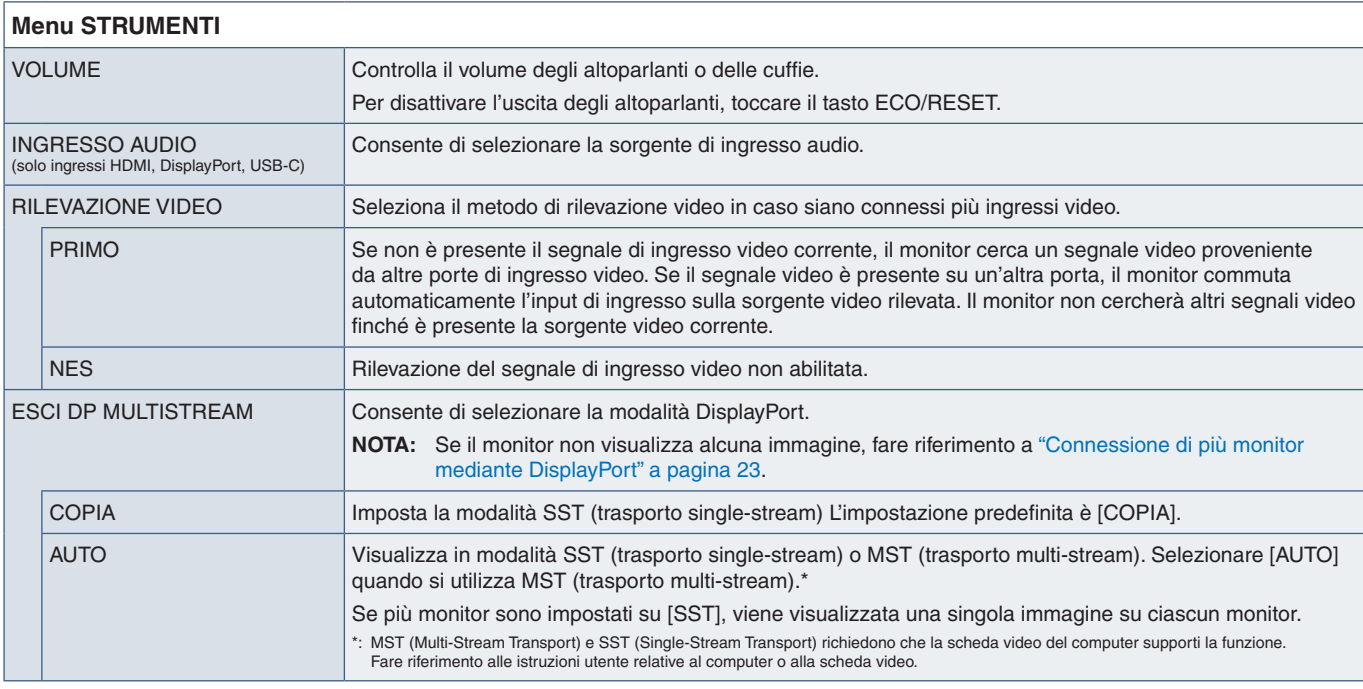

<span id="page-44-1"></span><span id="page-44-0"></span>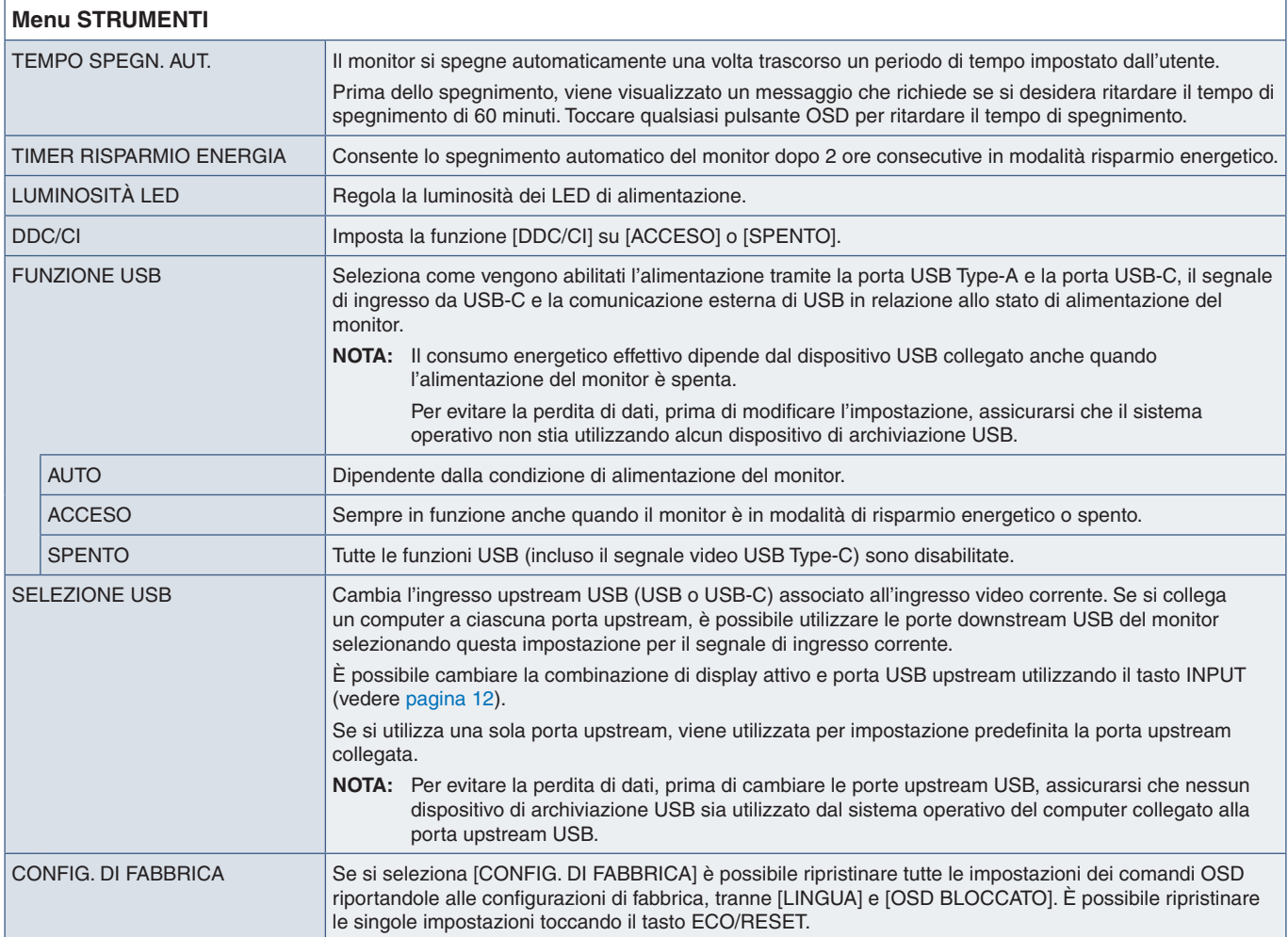

# <span id="page-44-2"></span>**MENU STRUMENTI**

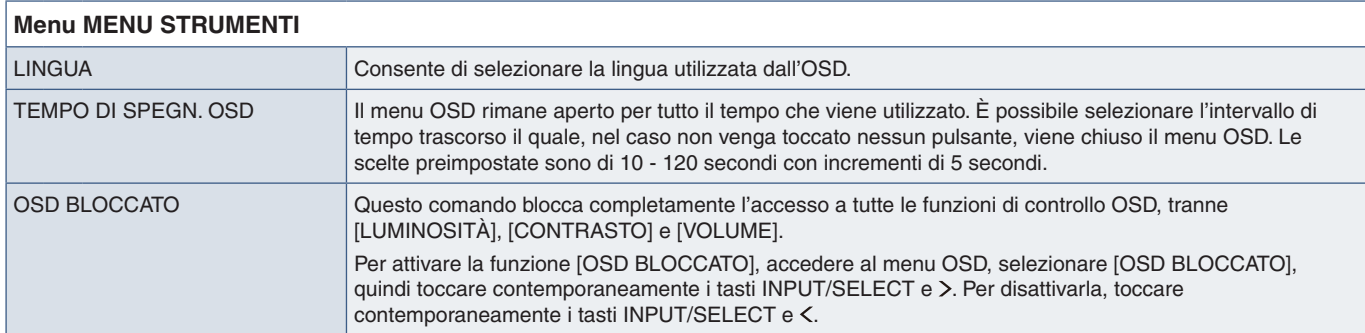

<span id="page-45-0"></span>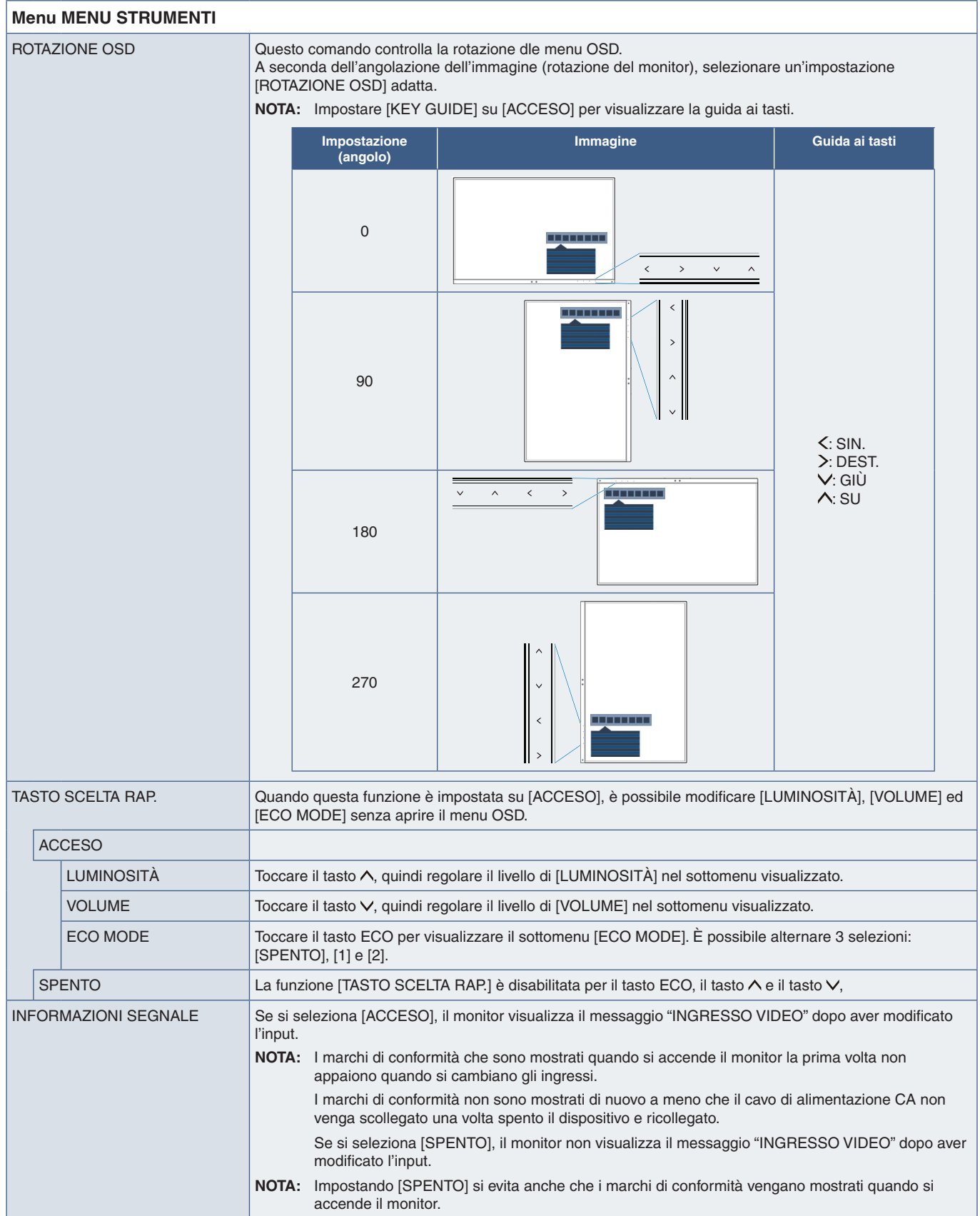

<span id="page-46-4"></span><span id="page-46-3"></span><span id="page-46-0"></span>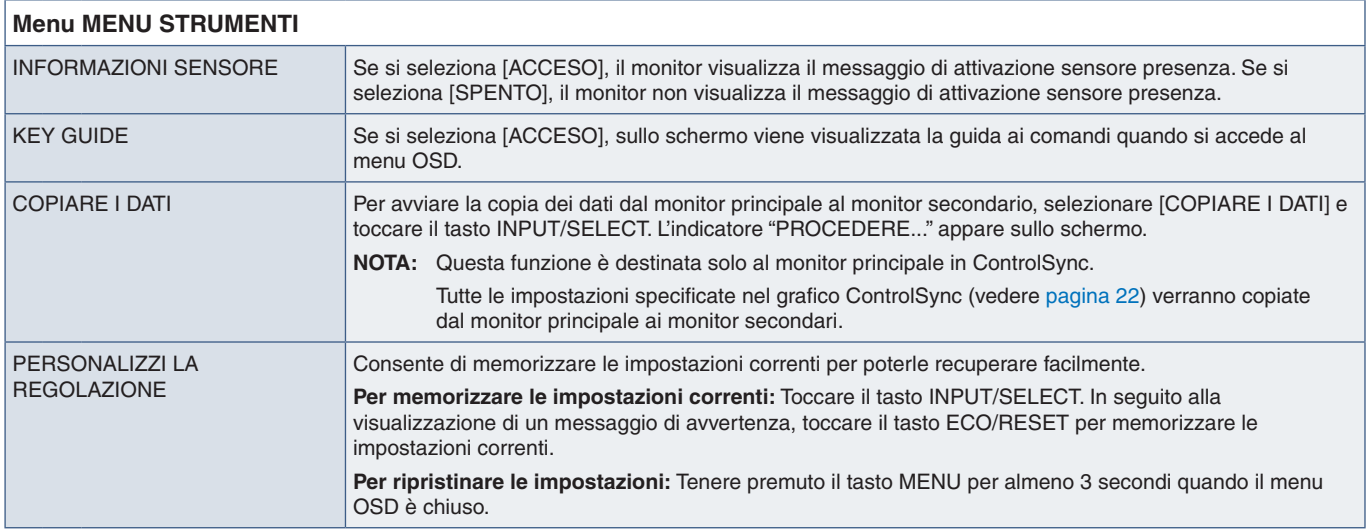

# <span id="page-46-5"></span><span id="page-46-2"></span>**DISPLAY MULTIPLO**

<span id="page-46-1"></span>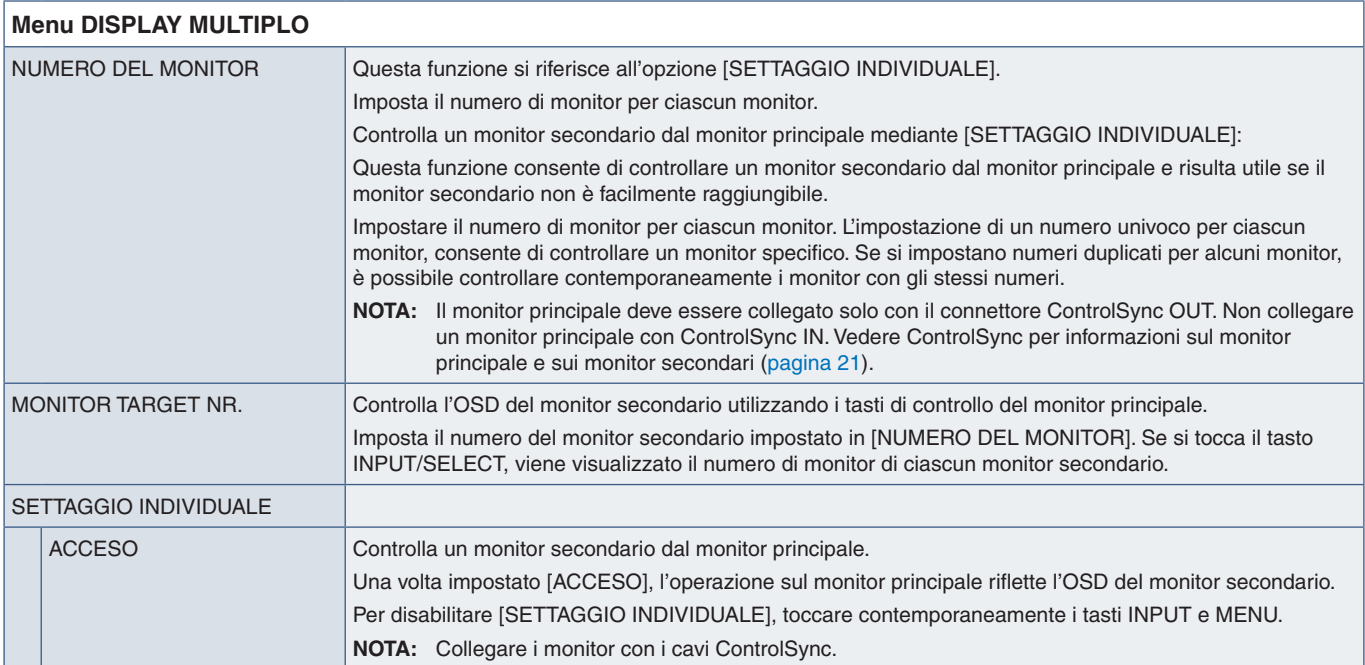

# <span id="page-47-1"></span><span id="page-47-0"></span>**INFORMAZIONI ECO**

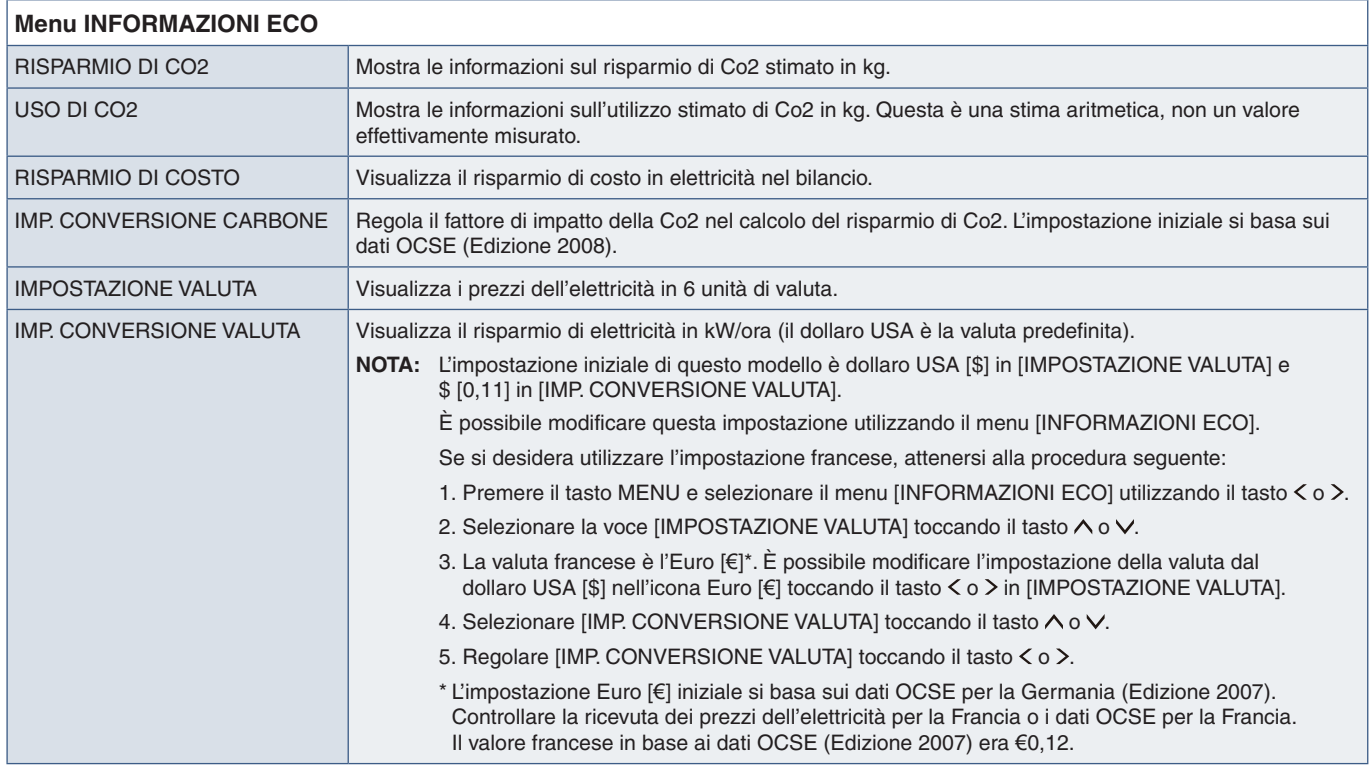

# <span id="page-47-2"></span>**INFORMAZIONI**

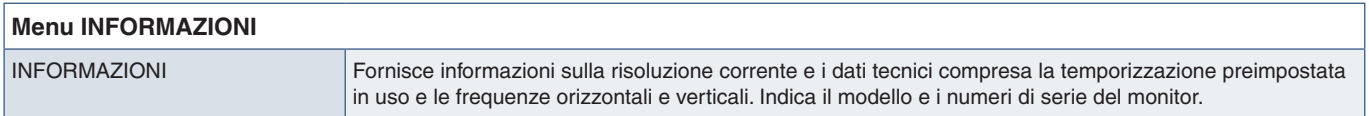

# <span id="page-47-3"></span>**Messaggio di avvertenza OSD**

Per chiudere i messaggi di avvertenza OSD toccare il tasto MENU.

**NESSUN SEGNALE:** Questa funzione avverte se non è presente un segnale di sincronizzazione verticale o orizzontale Dopo l'accensione o in presenza di una modifica del segnale di ingresso, appare la finestra **"NESSUN SEGNALE"**.

**FUORI TOLLERANZA:** Questa funzione suggerisce la risoluzione e la frequenza di aggiornamento ottimali. Dopo aver attivato l'alimentazione, in caso di modifica del segnale di ingresso o se il segnale video non ha una temporizzazione adatta, viene visualizzato il messaggio **"FUORI TOLLERANZA"**

# <span id="page-48-0"></span>Appendice B Informazioni su riciclo e risparmio energetico del produttore

### **Questo capitolo include:**

- > ["Smaltimento del vecchio prodotto NEC" a pagina](#page-49-1) 48
- > ["Risparmio energetico" a pagina](#page-49-2) 48
- > ["Simbolo RAEE \(Direttiva europea 2012/19/UE ed eventuali rettifiche\)" a pagina](#page-49-3) 48

NEC DISPLAY SOLUTIONS è particolarmente sensibile alla protezione dell'ambiente e considera il riciclo una delle priorità assolute dell'azienda nel tentativo di ridurre al minimo il suo impatto sull'ambiente. L'impegno a sviluppare i prodotti nel pieno rispetto dell'ambiente si unisce allo sforzo costante di favorire la definizione e la conformità agli standard indipendenti più recenti messi a punto da enti come ISO (International Organisation for Standardization) e TCO (Swedish Trades Union).

# <span id="page-49-1"></span><span id="page-49-0"></span>**Smaltimento del vecchio prodotto NEC**

Lo scopo del riciclo è ottenere un vantaggio ambientale mediante il riutilizzo, l'aggiornamento, il ripristino o il recupero dei materiali. I centri di riciclo garantiscono che i componenti dannosi per l'ambiente vengano manipolati e smaltiti in modo sicuro. Per assicurare il riciclo ottimale dei suoi prodotti, NEC DISPLAY SOLUTIONS offre una varietà di procedure di riciclo e fornisce suggerimenti su come trattare in modo attento alle esigenze dell'ambiente un prodotto che ha raggiunto la fine della sua vita utile.

Tutte le informazioni necessarie relative allo smaltimento del prodotto e le informazioni specifiche di ogni paese sui centri di riciclo sono reperibili sui seguenti siti Web:

https://www.nec-display-solutions.com/greencompany/ (in Europa),

https://www.nec-display.com (in Giappone) o

https://www.necdisplay.com (in USA).

# <span id="page-49-2"></span>**Risparmio energetico**

Questo monitor dispone di una funzionalità avanzata per il risparmio energetico. Quando al monitor viene inviato un segnale DPMS (Display Power Management Signalling), viene attivata la modalità di risparmio energetico. Il monitor può accedere a una sola modalità di risparmio energetico.

Per ulteriori informazioni visitare:

https://www.necdisplay.com/ (in USA)

https://www.nec-display-solutions.com/ (in Europa)

https://www.nec-display.com/global/index.html (internazionale)

Per informazioni di risparmio energetico: [Impostazione predefinita: FUNZIONE USB ➙ Spento]

Per requisito ErP:

Impostazione: [Impostazione predefinita: FUNZIONE USB ➙ Spento] Consumo energetico: 0,5 W o inferiore. Tempo di attesa per la funzione di risparmio energetico: Circa 1 min.

Per requisito ErP (standby di rete):

Impostazione: [Impostazione predefinita: FUNZIONE USB ➙ Spento] Consumo energetico: 0,5 W o inferiore (con attivazione di 1 porta)/3,0 W o inferiore (con attivazione di tutte le porte). Tempo di attesa per la funzione di risparmio energetico: Circa 1 min.

# <span id="page-49-3"></span>**Simbolo RAEE (Direttiva europea 2012/19/UE ed eventuali rettifiche)**

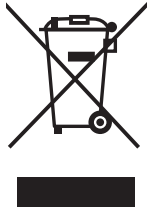

#### **Smaltimento del prodotto usato: Nell'Unione Europea**

La legislazione in vigore nell'UE e applicata dal singolo Stato membro prevede che i prodotti elettrici ed elettronici dismessi che recano il simbolo illustrato a sinistra debbano essere smaltiti separatamente rispetto agli altri rifiuti domestici. Sono compresi i monitor e gli accessori elettrici, come i cavi dei segnali o i cavi di alimentazione. Per lo smaltimento di tali prodotti, informarsi presso gli enti locali oppure nel punto vendita dove è stato acquistato il prodotto; in alternativa, attenersi alla legge vigente o a eventuali accordi stipulati. Il simbolo sui prodotti elettrici ed elettronici può essere valido solo per gli attuali Stati membri dell'Unione Europea.

#### **Al di fuori dell'Unione Europea**

Se si desidera smaltire prodotti elettrici ed elettronici al di fuori dell'Unione Europea, informarsi presso gli enti locali in merito al corretto metodo di smaltimento.